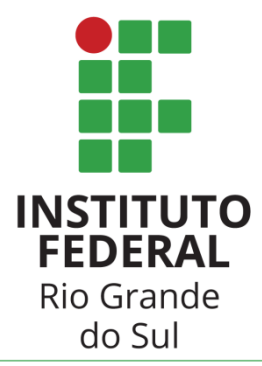

Campus<br>Rio Grande

# GUIA DE UTILIZAÇÃO DA BIBLIOTECA

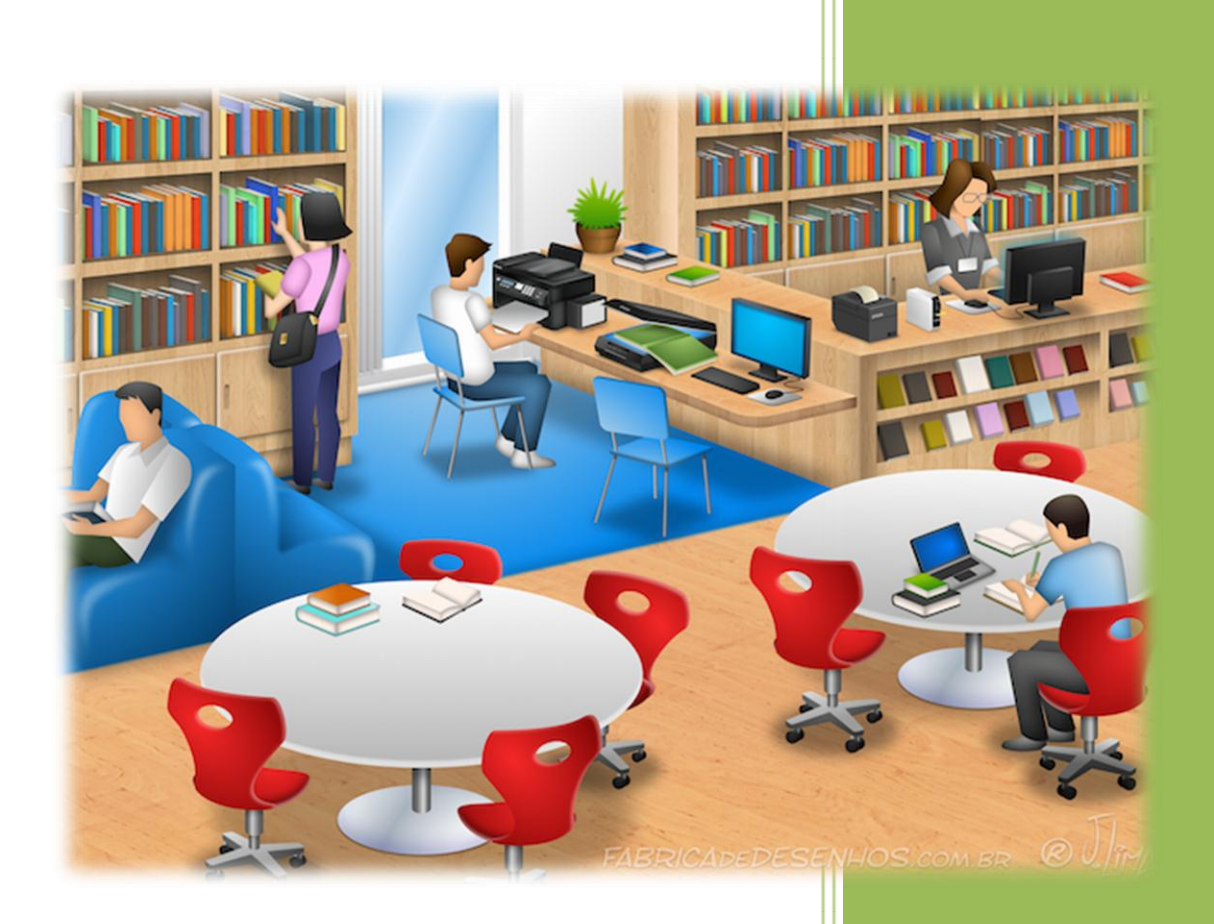

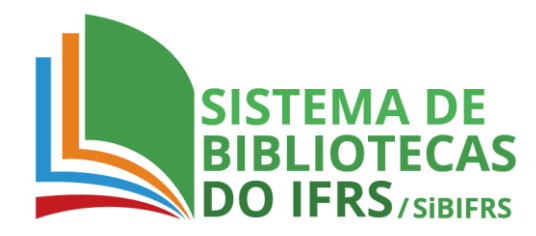

Organizado por Josiane S. da Silva Revisão Técnica Dóris Fraga Vargas

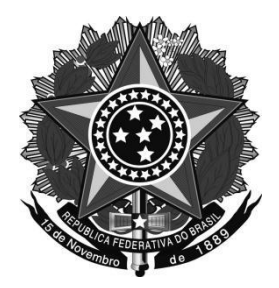

#### **SERVIÇO PÚBLICO FEDERAL MINISTÉRIO DA EDUCAÇÃO INSTITUTO FEDERAL DE EDUCAÇÃO, CIÊNCIA E TECNOLOGIA DO RIO GRANDE DO SUL**

**Ministro de Estado da Educação**  Ricardo Vélez Rodríguez **Reitor do IFRS**  Júlio Xandro Heck **Pró-Reitor de Ensino do IFRS**  Lucas Coradini **Pró-reitora adjunta de Ensino** Patrícia Nogueira Hubler **Diretoria de Ensino do IFRS** Priscila de Lima Verdum **Coordenação Geral do Sistema de Bibliotecas** Josiane Silva da Silva **Diretor do** *Campus* **Rio Grande**  Alexandre Jesus da Silva Machado **Diretora de Ensino**  Marise Xavier Gonçalves **Coordenação da Biblioteca Campus Rio Grande**  Josiane Silva da Silva

Versão on-line: <https://ifrs.edu.br/riogrande/biblioteca/acesso-ao-catalogo/>

**2019**

### Sumário

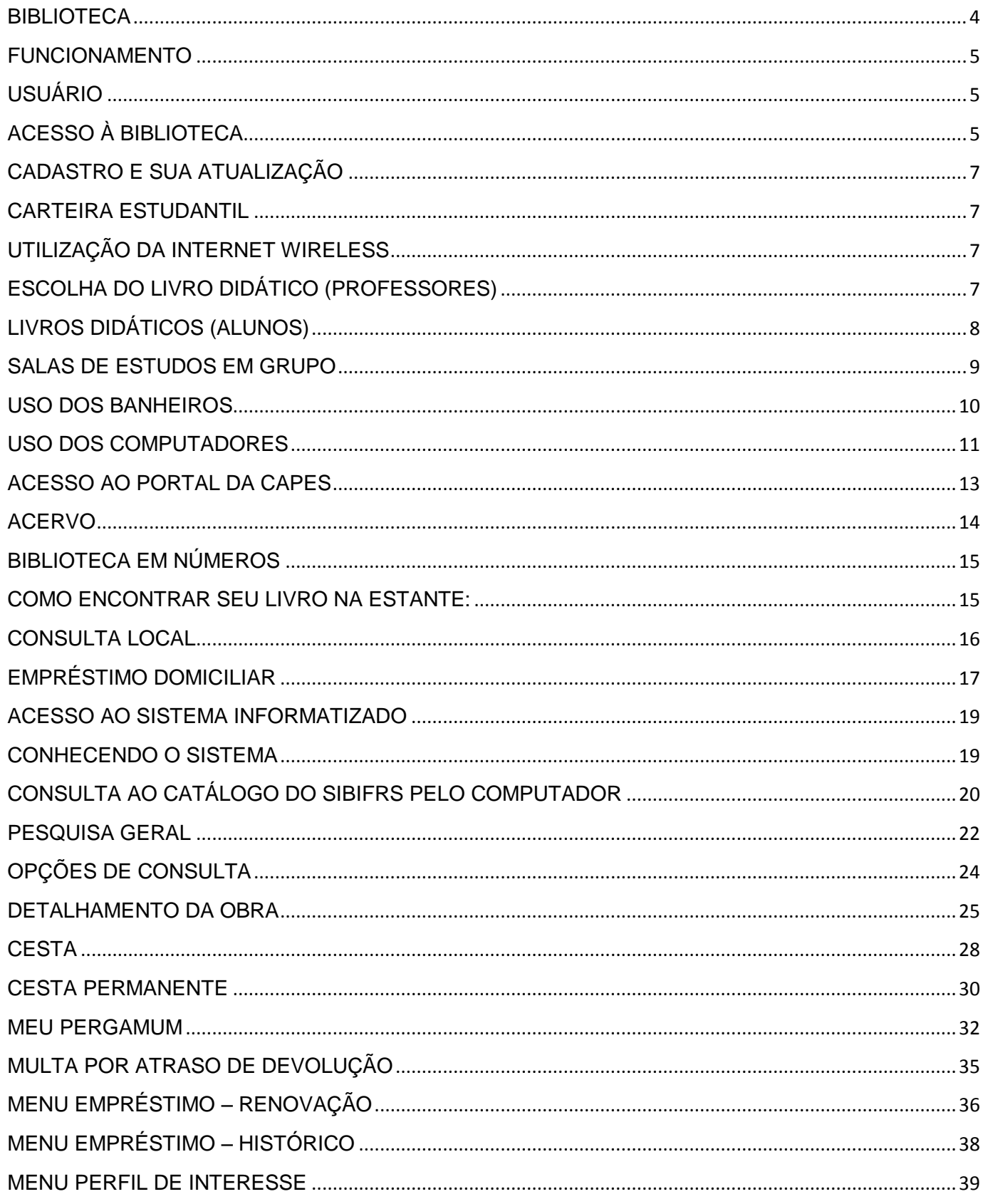

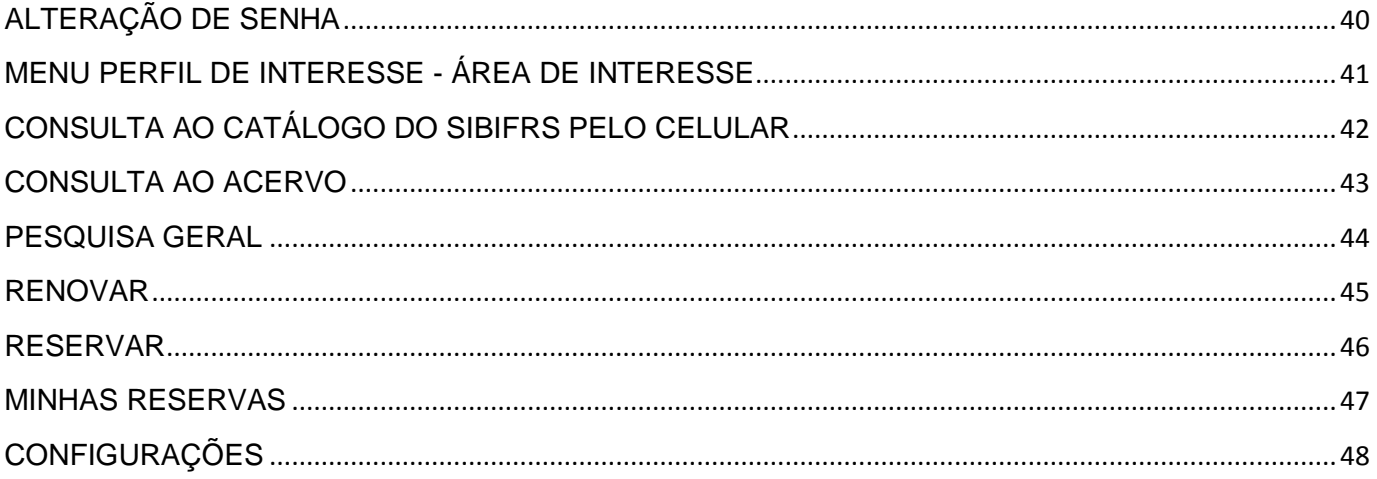

### <span id="page-4-0"></span>**BIBLIOTECA**

A Biblioteca *Campus* Rio Grande (RG) integra o Sistema de Bibliotecas do Instituto Federal do Rio Grande do Sul – SiBIFRS – estando subordinada à Direção de Ensino.

Localizada no Prédio 1 do *Campus*, possui uma área de aproximadamente 520 m<sup>2</sup>. São setores da biblioteca: Coordenação, Processos Técnicos, Acervo, Circulação e Referência, além de Salão e salas de estudos.

A biblioteca está classificada como Multinível, pois, atende os níveis de ensino: superior, tecnológico, subsequente, integrado (ensino médio técnico) e educação de jovens e adultos (PROEJA), além de estar aberta à comunidade externa para consultas locais.

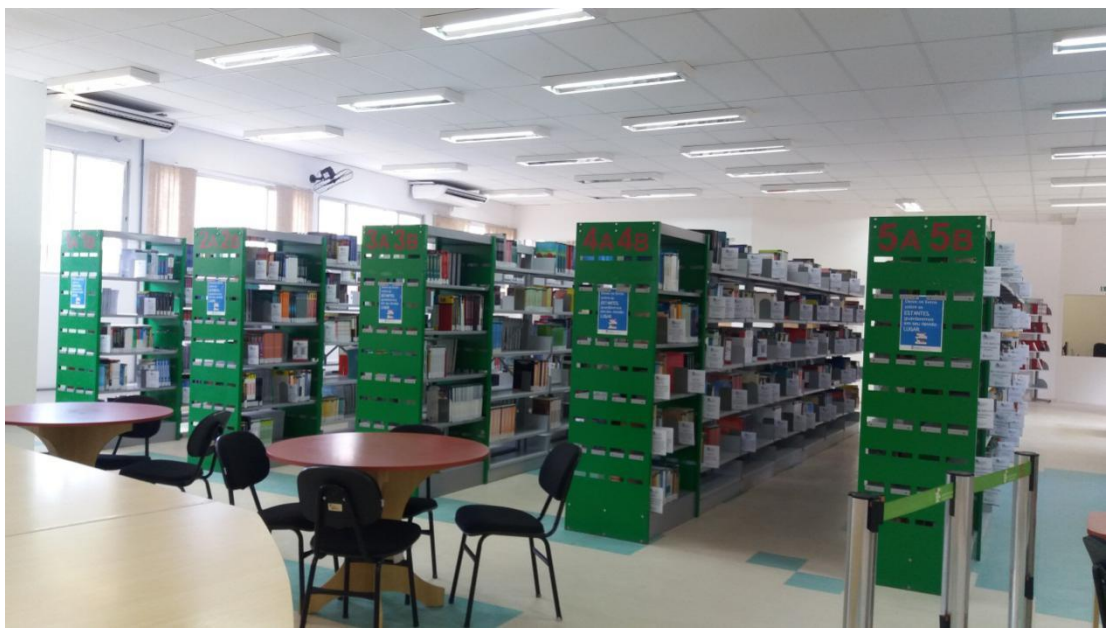

(**Fonte:** Coordenação da Biblioteca, 2018)

### **CONTATOS DA BIBLIOTECA**

**Setor de Circulação e Referência:**

**Email:** [biblioteca@riogrande.ifrs.edu.br](mailto:biblioteca@riogrande.ifrs.edu.br)

**Telefone:** (53)3233-8646

**Rede Social:** @ifrsriogrand

#### <span id="page-5-0"></span>**FUNCIONAMENTO**

A biblioteca atende, durante o período letivo, nos seguintes horários, de segunda à sexta-feira:

- $\checkmark$  08h às 21h Setor de Atendimento e Referência:
- $\checkmark$  08h às 17h Coordenação da Biblioteca;
- $\checkmark$  08h às 22h Salão, Salas de Estudos e computadores.

No período de recesso escolar a biblioteca funciona em horário reduzido, seguindo Portaria emitida pela Direção Geral do *Campus* e amplamente divulgada.

### <span id="page-5-1"></span>**USUÁRIO**

A Biblioteca do *Campus* Rio Grande (RG) é aberta para consulta local de seu acervo por toda a comunidade.

Os empréstimos de livros só ocorrem para técnicos administrativos, docentes e discentes da instituição.

Aos alunos matriculados em cursos de curta duração é vedado o empréstimo domiciliar.

Visitantes poderão utilizar o espaço da biblioteca para seus estudos e deverão ser registrados para acesso de alguns serviços, sendo vedado o empréstimo domiciliar.

### <span id="page-5-2"></span>**ACESSO À BIBLIOTECA**

Todo usuário da Biblioteca *Campus* Rio Grande (RG) deverá utilizar os guarda-volumes próximos ao balcão de Circulação e Referência para pastas, mochilas, sacolas e outros objetos, devendo entrar somente com material de estudo na área de Acervo e computadores.

Para empréstimo de guarda-volumes, é necessário apresentar no balcão do Setor de Circulação e Referência um destes documentos:

- $\checkmark$  Carteira estudantil:
- $\checkmark$  Comprovante de matrícula acompanhado de documento oficial com foto;
- Cartão de identificação de servidor.

O acesso com estes materiais só é aceito no Salão de estudos e salas de estudos em grupo.

O usuário não pode sair da biblioteca com as chaves dos guarda-volumes, podendo ser penalizado pela perda das chaves.

**Uma vez dentro da biblioteca, esteja atento e:**

- $\checkmark$  Deixe o telefone em modo silencioso;
- Deixe sua mochila no armário. Solicite a chave ao atendente;
- Use o tom de voz baixo para não atrapalhar os estudos do colega;
- $\checkmark$  Termine de comer seu lanche antes de entrar na biblioteca;

 $\checkmark$  Não reponha os livros que retirou das estantes.

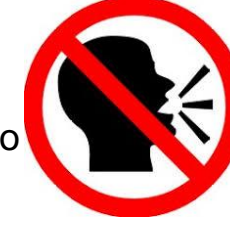

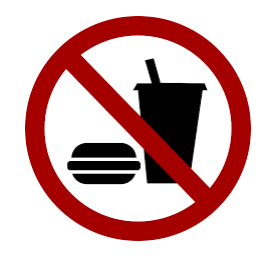

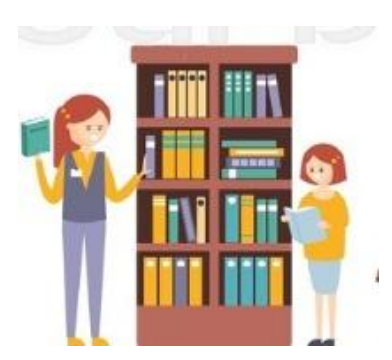

## <span id="page-7-0"></span>**CADASTRO E SUA ATUALIZAÇÃO**

A cada começo de semestre, os cadastros de alunos matriculados são migrados do Sistema Acadêmico (SIA) para o sistema da Biblioteca, Pergamum. No entanto, antes de usar pela primeira vez a Biblioteca, pedimos que os alunos atualizem seus dados no Setor de Circulação e Referência.

### <span id="page-7-1"></span>**CARTEIRA ESTUDANTIL**

A carteira estudantil é um importante documento de identificação do aluno dentro do *Campus*. Na biblioteca seus principais serviços só estão disponíveis com a apresentação deste documento.

### <span id="page-7-2"></span>**UTILIZAÇÃO DA INTERNET WIRELESS**

Para acesso à rede wireless da biblioteca, utilize:

**Rede:** IFRS-Biblioteca **Senha:** ifrsrgbiblioteca (tudo minúsculo)

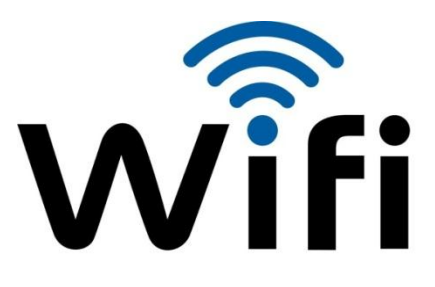

### <span id="page-7-3"></span>**ESCOLHA DO LIVRO DIDÁTICO (PROFESSORES)**

#### **FIQUE ATENTO...**

- $\checkmark$  A Biblioteca envia planilha via Google Drive informando os livros disponíveis, datas e horários de empréstimo sempre no início do ano letivo;
- $\checkmark$  Preencha a planilha, verifique se o saldo disponível é positivo e repasse as informações aos seus alunos.

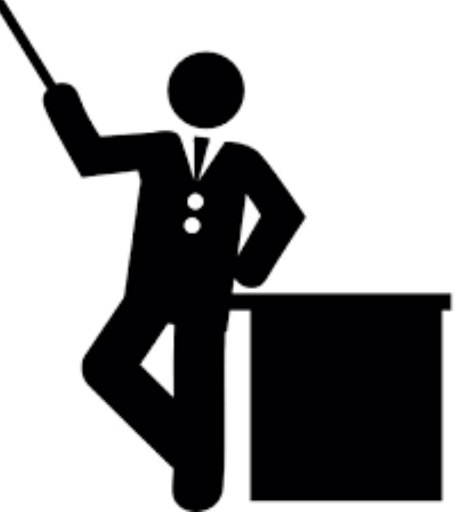

# <span id="page-8-0"></span>**LIVROS DIDÁTICOS (ALUNOS)**

#### **FIQUE ATENTO...**

- Pergunte ao seu professor se utilizará os livros didáticos correspondentes à sua disciplina;
- $\checkmark$  A biblioteca divulgará o local, data e hora da entrega e devolução dos livros didáticos através de cartazes em seus murais e das redes sociais.

Quais livros eu devo devolver ao final do ano?

- $\checkmark$  Língua portuguesa,
- $\times$  matemática,
- $\checkmark$  geografia,
- $\checkmark$  história,
- $\checkmark$  biologia,
- $\checkmark$  física,
- $\checkmark$  química

Quais livros eu não preciso devolver (são doações)

- $\checkmark$  Língua estrangeira (inglês e espanhol),
- $\checkmark$  Filosofia.
- $\checkmark$  sociologia

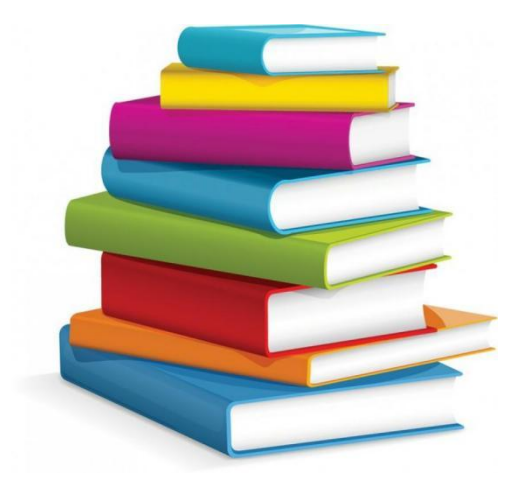

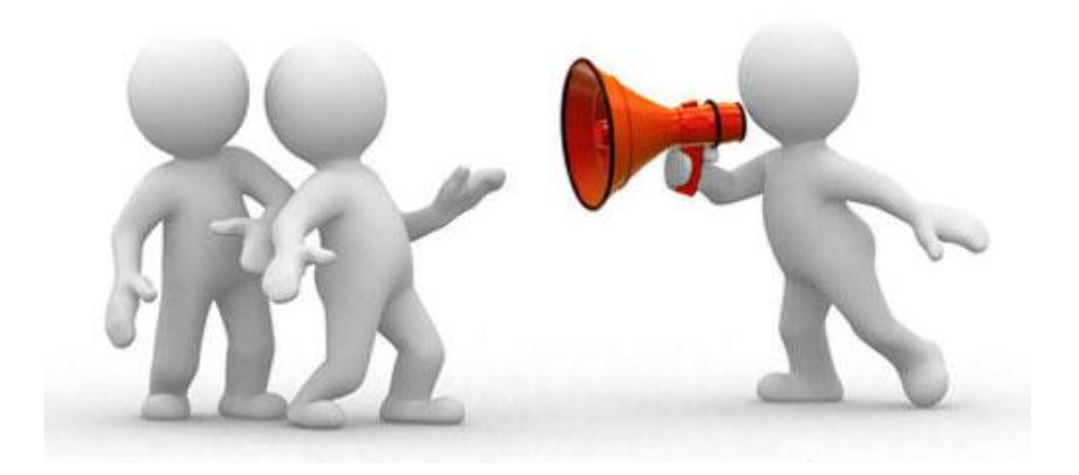

**ATENÇÃO! MUITO IMPORTANTE!**

O aluno receberá livros de língua estrangeira a cada ano, não tendo que devolvê-los. No caso da sociologia e da filosofia, os alunos receberão um livro em volume único, ou seja, este será utilizado **durante os três anos** do ensino médio.

### <span id="page-9-0"></span>**SALAS DE ESTUDOS EM GRUPO**

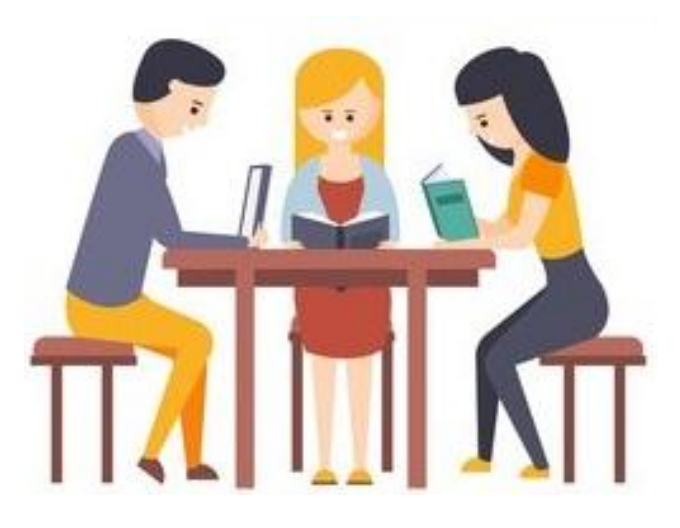

Para utilizar as salas de estudos em grupo, o usuário deve apresentar carteira estudantil no Setor de Circulação e Referência para cadastro em sistema. O usuário se torna responsável pelo bom uso da sala neste momento. A sala de estudos comporta no máximo 5 alunos. No momento da saída, informe ao Setor de Circulação e Referência para dar baixa no uso da sala.

As regras de uso são quase as mesmas que no salão de estudos e acervo, portanto:

 $\checkmark$  Deixe o telefone em modo silencioso;

 Use o tom de voz baixo para não atrapalhar os estudos do colega;

- $\checkmark$  Termine de comer seu lanche antes de entrar na biblioteca;
- $\checkmark$  Não rasure ou danifique informes.

### <span id="page-10-0"></span>**USO DOS BANHEIROS**

Para utilização dos banheiros na biblioteca, o usuário deve apresentar carteira estudantil e/ou identificação funcional no balcão do Setor de Circulação e Referência para devido cadastro de entrada e saída. Visitantes deverão apresentar documento oficial com foto (RG).

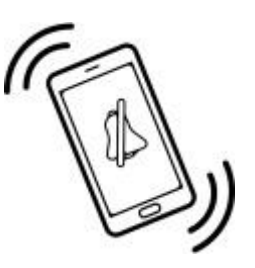

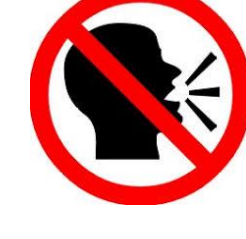

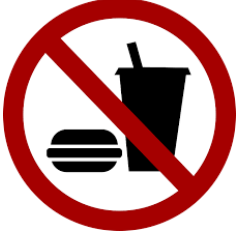

### <span id="page-11-0"></span>**USO DOS COMPUTADORES**

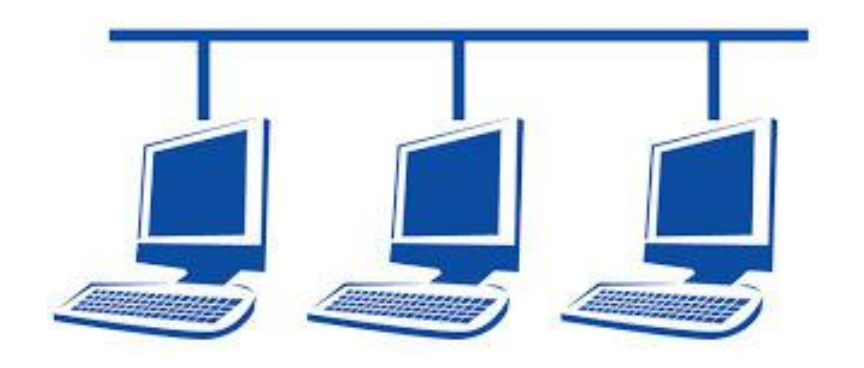

### PÚBLICO ALVO:

Os computadores são destinados ao uso pela comunidade acadêmica: docentes, discentes e técnicos administrativos, podendo ser também utilizados por qualquer cidadão devidamente identificado (visitante), com prioridade de uso para o primeiro grupo.

### REQUISITOS DE USO:

- $\checkmark$  Para a utilização dos computadores, os usuários devem apresentar carteira estudantil, crachá ou documento de identificação com foto no Setor de Circulação e Referência.
- Os volumes (bolsas, mochilas, etc.) devem ser deixados no malex da biblioteca.
- $\checkmark$  Para trabalhos em grupo devem ser escolhidos por seus membros no máximo dois representantes para a utilização das máquinas.

### TEMPO DE USO:

- O tempo máximo de uso dos computadores é de 30 minutos. Caso não haja fila de espera, o tempo de uso é livre.
- $\checkmark$  Em caso de fila de espera, o usuário que estiver utilizando o equipamento há mais tempo deve liberá-lo primeiro.

#### FINALIDADE:

- $\checkmark$  Os computadores são destinados exclusivamente a pesquisas acadêmicas, sendo permitido o uso de redes sociais apenas com esta finalidade, sempre prevalecendo o bom senso.
- Em nenhuma hipótese será permitido o acesso a jogos ou sites com conteúdo adulto nos computadores da biblioteca.

#### <span id="page-13-0"></span>**ACESSO AO PORTAL DA CAPES**

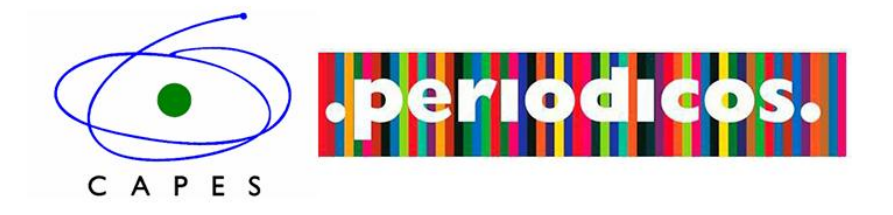

O Portal de Periódicos da Coordenação de Aperfeiçoamento de Pessoal de Nível Superior (Capes) é uma biblioteca virtual que reúne e disponibiliza a instituições de ensino e pesquisa no Brasil o melhor da produção científica internacional. Ele conta com um acervo de mais de 45 mil títulos com texto completo, 130 bases referenciais, 12 bases dedicadas exclusivamente a patentes, além de livros, enciclopédias e obras de referência, normas técnicas, estatísticas e conteúdo audiovisual.

*(texto extraído na íntegra em 03/04/2019 de* [http://www-periodicos-capes-gov](http://www-periodicos-capes-gov-br.ez348.periodicos.capes.gov.br/index.php?option=com_pcontent&view=pcontent&alias=missao-objetivos&Itemid=109)[br.ez348.periodicos.capes.gov.br/index.php?option=com\\_pcontent&view=pcontent&](http://www-periodicos-capes-gov-br.ez348.periodicos.capes.gov.br/index.php?option=com_pcontent&view=pcontent&alias=missao-objetivos&Itemid=109) [alias=missao-objetivos&Itemid=109](http://www-periodicos-capes-gov-br.ez348.periodicos.capes.gov.br/index.php?option=com_pcontent&view=pcontent&alias=missao-objetivos&Itemid=109)*)*

O acesso é gratuito e feito a partir de qualquer computador localizado dentro do *Campus* Rio Grande. Para acessar: [www.periodicos.capes.gov.br/](http://www.periodicos.capes.gov.br/) não é necessário login ou senha.

<span id="page-14-0"></span>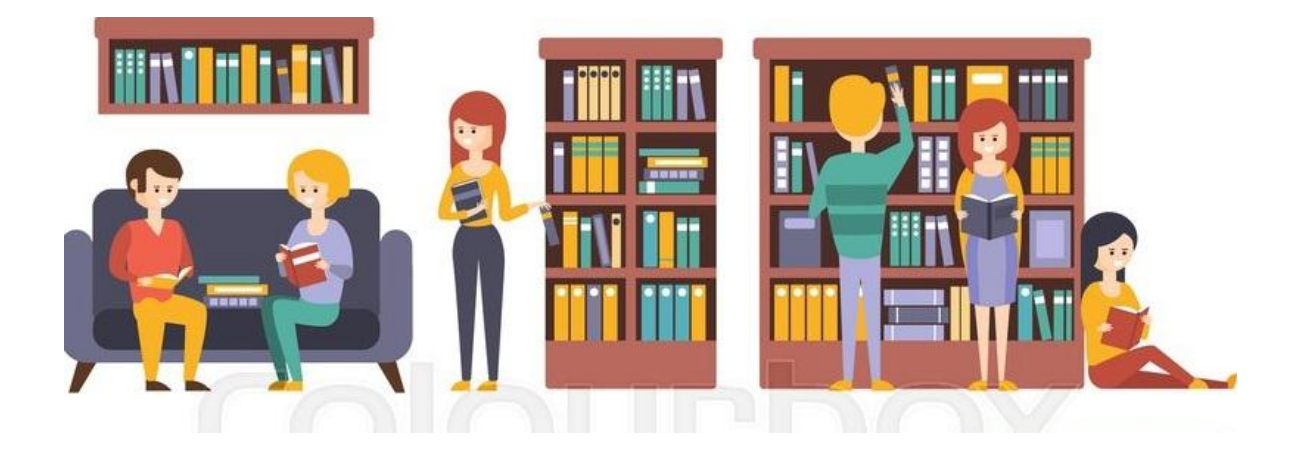

O acervo da Biblioteca *Campus* Rio Grande (RG) é aberto a toda comunidade externa e interna. Está organizado da esquerda para a direita, devidamente sinalizado pela Classificação Decimal Universal – CDU – de 1997. O acervo é aberto para pesquisa *in loco*, sendo o empréstimo domiciliar feito apenas para a comunidade acadêmica. Em seu interior, placas de sinalização informam que os livros não precisam ser recolocados no lugar.

Seguindo a sinalização dos corredores do acervo é possível verificar sua abrangência e como seus materiais estão dispostos nas estantes.

Os materiais do acervo incluem: livros, audiolivros, CD-ROMs, normas técnicas, gibis, mangás e periódicos.

A pesquisa em acervo pode ser previamente feita pelo catálogo *on line* do Sistema, disponível em: [https://biblioteca.ifrs.edu.br/biblioteca/index.php.](https://biblioteca.ifrs.edu.br/biblioteca/index.php)

Para saber mais, veja a seção: [PESQUISA GERAL](#page-22-0) deste guia. A solicitação de títulos pode ser feita também no balcão do Setor de Circulação e Referência. Nesses casos, o atendente informa o número de chamada do livro.

### <span id="page-15-0"></span>**BIBLIOTECA EM NÚMEROS**

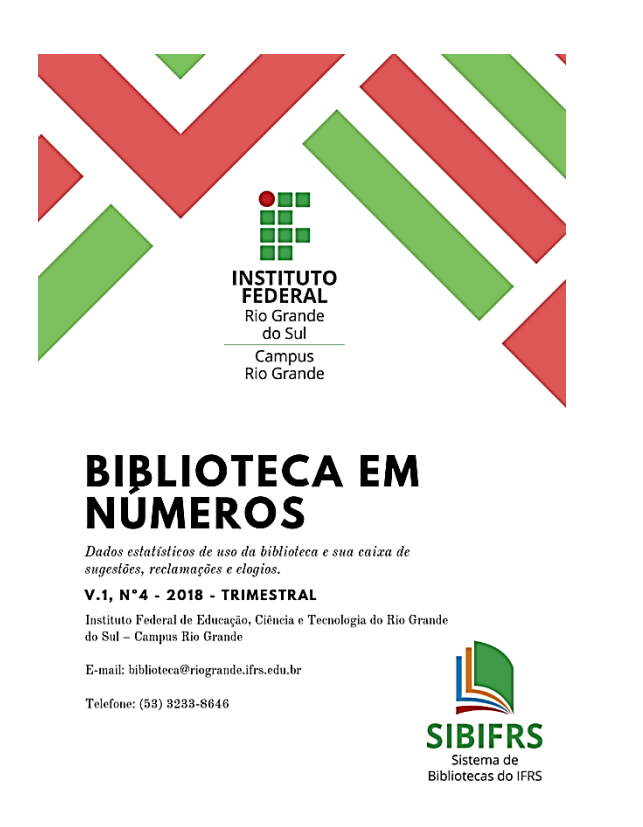

- $\checkmark$  Informativo sobre os títulos novos disponíveis para empréstimo.
- $\checkmark$  Publicado trimestralmente no mural físico da biblioteca.
- $\checkmark$  Disponível em versão on-line em: [https://ifrs.edu.br/riogrande/bibliot](https://ifrs.edu.br/riogrande/biblioteca/informacoes/dados-estatisticos/) [eca/informacoes/dados](https://ifrs.edu.br/riogrande/biblioteca/informacoes/dados-estatisticos/)[estatisticos/](https://ifrs.edu.br/riogrande/biblioteca/informacoes/dados-estatisticos/)
- Pode ser acessado também na área da biblioteca no portal do *Campus* Rio Grande.

### <span id="page-15-1"></span>**COMO ENCONTRAR SEU LIVRO NA ESTANTE:**

Os livros estão organizados na estante conforme a figura abaixo:

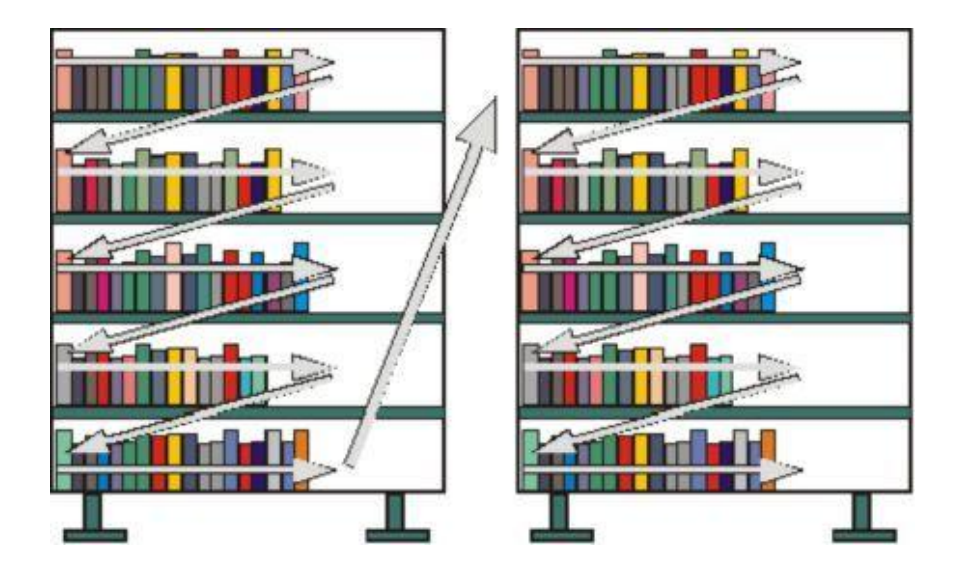

Todos os livros possuem etiquetas na lombada; entenda mais sobre o que significa cada informação:

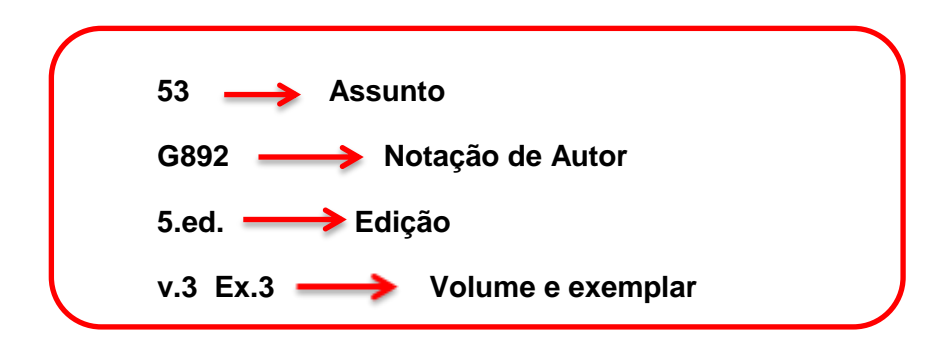

Além das etiquetas, os livros possuem tarjas na parte superior da lombada, onde cada cor significa:

**Amarela** - Livros de referência como dicionários e enciclopédias, com empréstimo por 3 horas ou somente consulta local;

**Verde** - Livros técnicos e de literatura, com empréstimo por 7 dias;

**Vermelho** - Livros técnicos e de literatura com empréstimo diário.

### <span id="page-16-0"></span>**CONSULTA LOCAL**

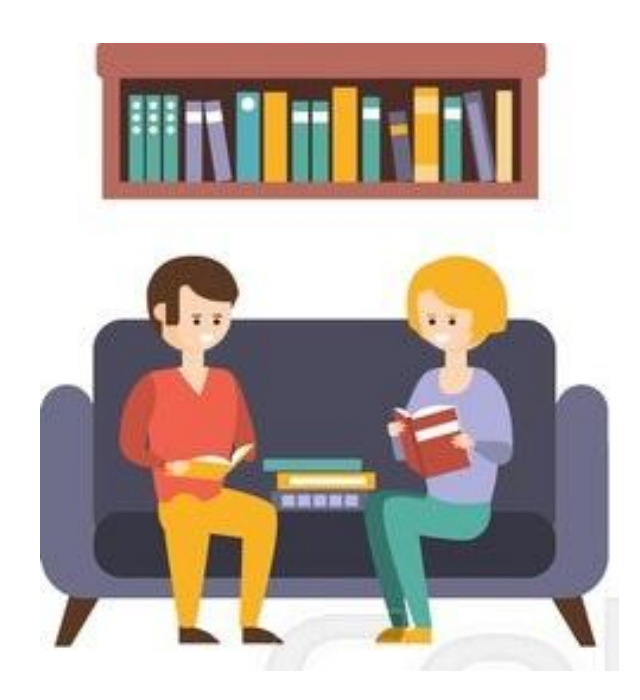

Livros com a tarja amarela e normas técnicas, são de consulta local e, quando for o caso, saem por até 3 horas em dias de semana. Nas sextas-feiras após às 18h o empréstimo pode ser estendido com entrega na segunda-feira até às 12h.

Livros com a tarja vermelha são de empréstimo diário. O empréstimo feito às sextas-feiras pode ser estendido com entrega na segunda-feira.

Periódicos, gibis e mangás são de consulta apenas dentro da biblioteca.

### <span id="page-17-0"></span>**EMPRÉSTIMO DOMICILIAR**

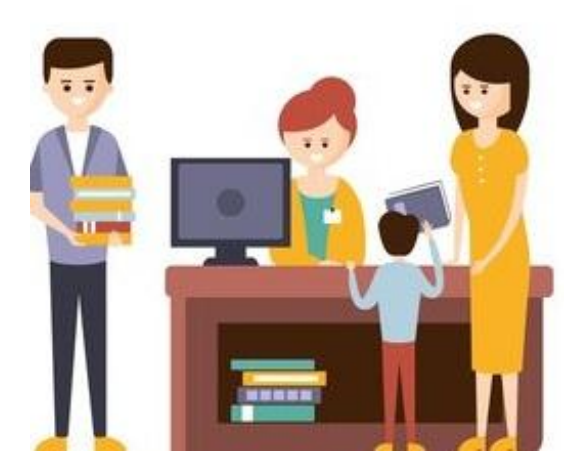

O empréstimo domiciliar só pode ser feito por discentes (alunos), docentes (professores) e técnicos administrativos devidamente identificados com um destes documentos:

- $\checkmark$  Carteira estudantil:
- $\checkmark$  Comprovante de matrícula acompanhado de documento oficial com foto;
- Cartão de identificação de servidor.

Cada usuário pode ter em seu cadastro até cinco (5) títulos, por um prazo de até uma semana (7 dias), podendo ter até dez (10) renovações em sistema desde que o título não possua reservas e desde que o usuário esteja em dia com seu material. Sempre se orienta que um dia antes do vencimento, o usuário entre no sistema e faça a renovação para verificar se não há reservas e evitar multas.

### **EMPRÉSTIMO ESPECIAL**

Docentes (professores) e técnicos administrativos envolvidos em preparação de aulas e projetos podem solicitar aos bibliotecários a extensão do prazo de devolução dos exemplares de seu interesse. Para tanto, é necessário que haja no mínimo, dois (2) exemplares de empréstimo normal (tarja verde) disponíveis no acervo.

### **FIQUE ATENTO:**

- $\checkmark$  Em casos de perda e/ou extravio de títulos, o usuário tem até 60 (sessenta) dias contados a partir da data em que expirou o prazo de devolução para a reposição do título. Em caso de dúvidas, contatar a biblioteca.
- $\checkmark$  Em caso de furto, apresente boletim de ocorrência emitido pela autoridade policial e registrado presencialmente, não sendo aceito o boletim *on-line*. Assim será isento de reposição;
- $\checkmark$  O usuário em débito com qualquer biblioteca do SiBIFRS, seja por empréstimo em atraso ou por valores pendentes, perderá o direito a novos empréstimos ou renovações até que sua situação seja regularizada;
- $\checkmark$  Será de inteira responsabilidade do usuário o controle do prazo de devolução e de renovação de seus empréstimos, podendo efetuá-la através do Sistema em qualquer equipamento com acesso à Internet.

Para saber mais, acesse o Regimento Interno do Sistema de Bibliotecas do IFRS – SiBIFRS – Aprovado pelo Conselho Superior, conforme Resolução n.36 de 20 de junho de 2017, Seção VI, disponível em: <http://ifrs.edu.br/> pelo caminho: ENSINO < SISTEMA DE BIBLIOTECAS < DOCUMENTOS.

### <span id="page-19-0"></span>**ACESSO AO SISTEMA INFORMATIZADO**

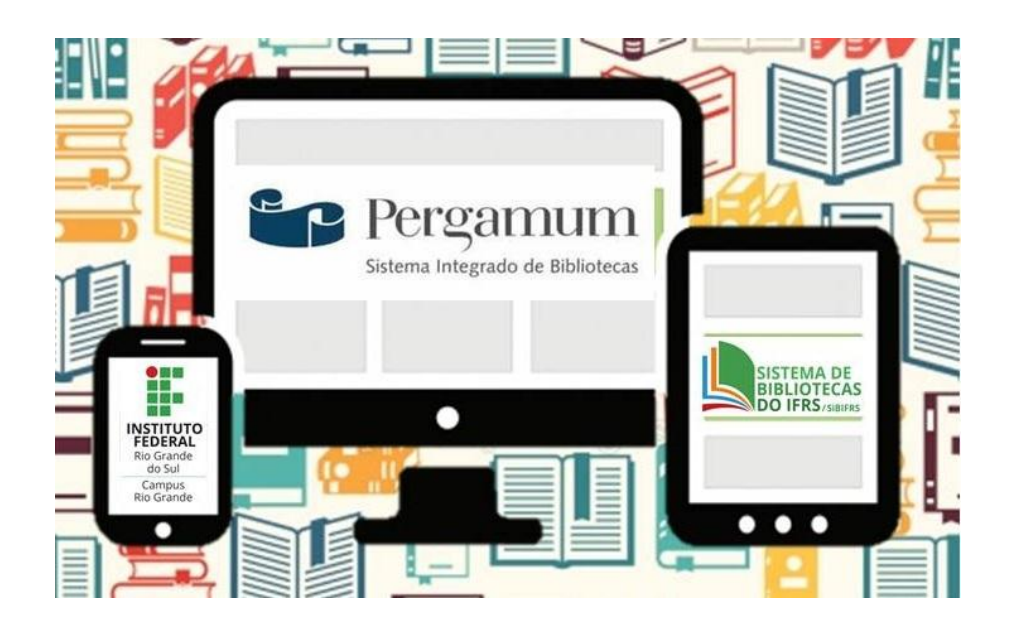

A Biblioteca *Campus* Rio Grande (RG) possui sistema de gerenciamento de bibliotecas que possibilita pesquisas ao catálogo *on-line*, reservas, dentre outros serviços. Para acesso:<https://biblioteca.ifrs.edu.br/biblioteca/index.php>

### <span id="page-19-1"></span>**CONHECENDO O SISTEMA**

O Sistema de Gerenciamento de Bibliotecas – Pergamum - foi adquirido em 2013 para todas Bibliotecas do IFRS. A implantação foi feita de acordo com as condições de cada *campus*, a partir do ano de 2014.

O sistema oferece uma série de funcionalidades, acessadas pela Internet, inclusive em versão mobile. Através deste sistema é possível consultar o catálogo, utilizar os serviços de renovação e reservas, acompanhar o histórico de empréstimos e as datas de devolução, entre outros.

# <span id="page-20-0"></span>**CONSULTA AO CATÁLOGO DO SIBIFRS PELO COMPUTADOR**

Para consultas ao acervo utilize: [https://biblioteca.ifrs.edu.br/](https://biblioteca.ifrs.edu.br/biblioteca/index.php)

A consulta ao catálogo é aberta a qualquer pessoa. Atualmente o sistema possui duas versões: desktop (computadores) e mobile (celulares). Em desktop:

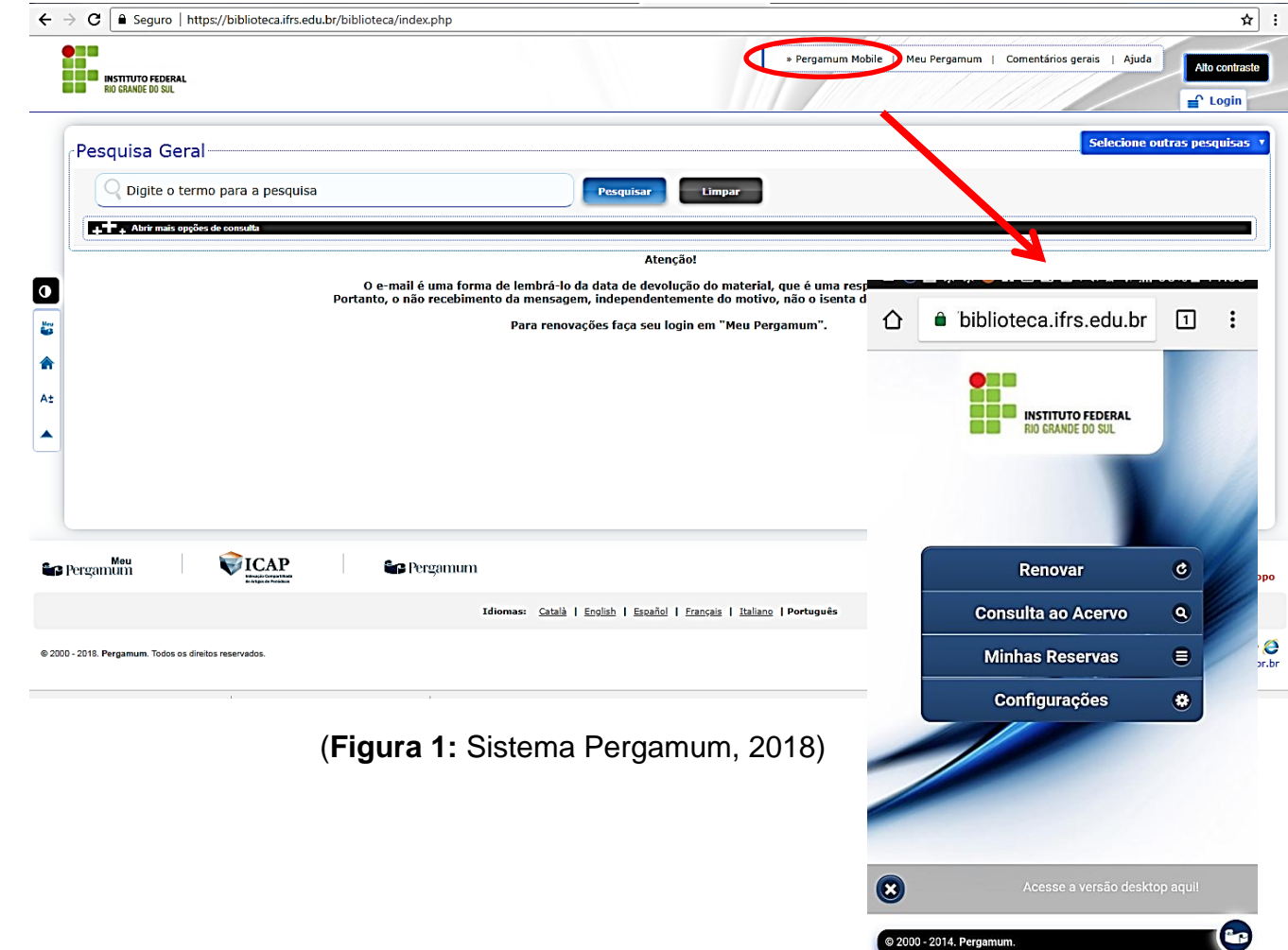

© 2000 - 2014. Pergamum.

Os demais serviços são para a comunidade interna e exigem LOGIN e SENHA.

#### **LOGIN:**

Alunos: número de matrícula

Servidores: "s" + Siape

ex.: se o Siape for 1234567, o login será: s1234567

#### **SENHA:**

Padrão: 1234 para todos os usuários.

Se desejar alterar a senha, solicite no balcão do Setor de Circulação e Referência, ou ainda, veja como alterar via sistema no tópico ["ALTERAÇÃO DE](#page-40-1)  [SENHA"](#page-40-1).

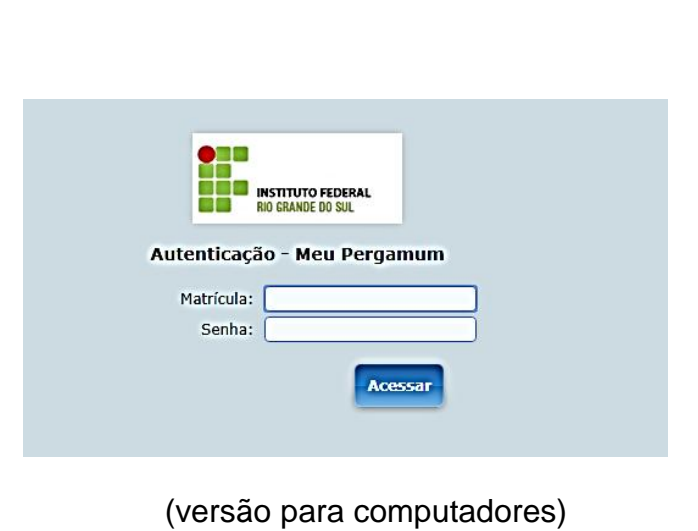

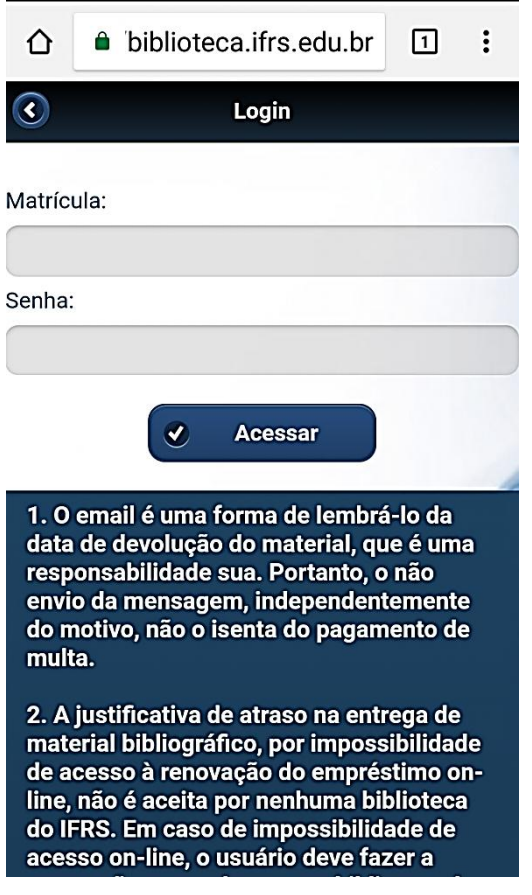

(versão para celulares)

### <span id="page-22-0"></span>**PESQUISA GERAL**

Em desktop (computadores):

Acesse: [https://biblioteca.ifrs.edu.br/](https://biblioteca.ifrs.edu.br/biblioteca/index.php)

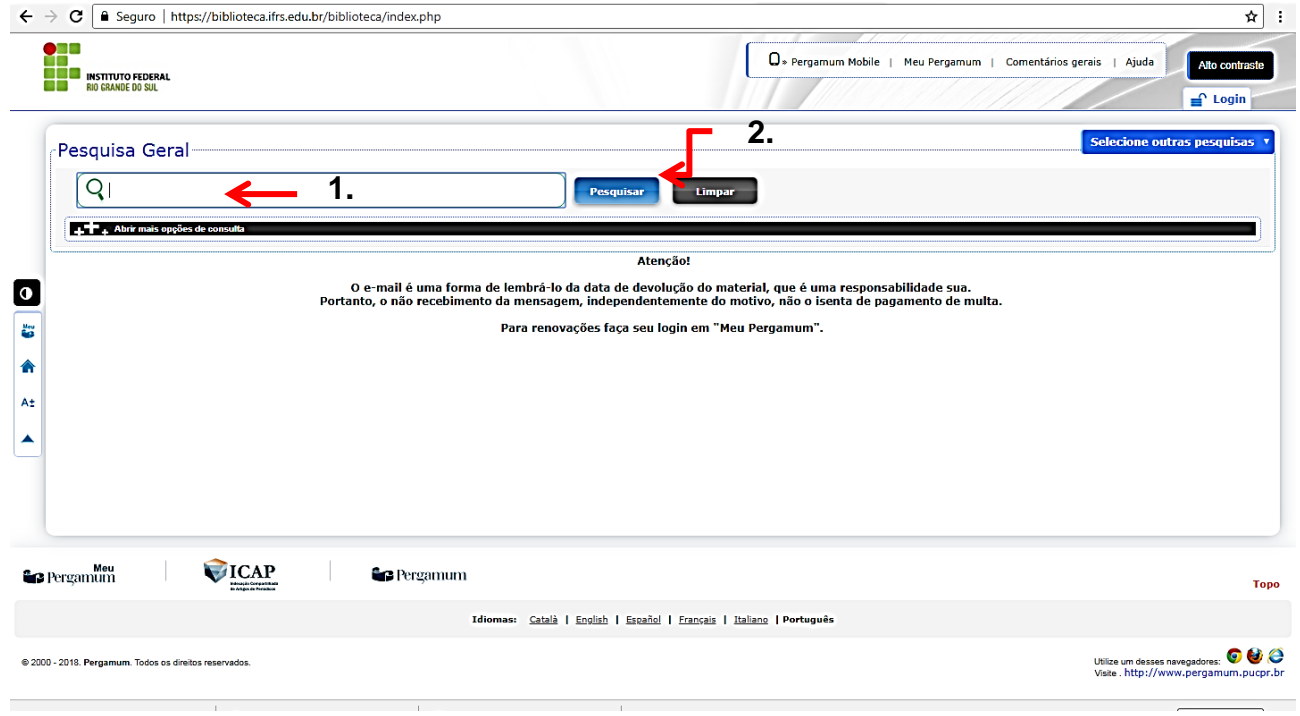

(**Figura 2:** Sistema Pergamum, 2018)

### **PASSO A PASSO:**

- **1.** Digite o termo que deseja pesquisar;
- **2.** Clique no botão pesquisar.

Para listar somente os títulos de um *campus* específico, refine sua busca em Unidade de Informação (no lado esquerdo da tela), informando o nome do *campus* desejado.

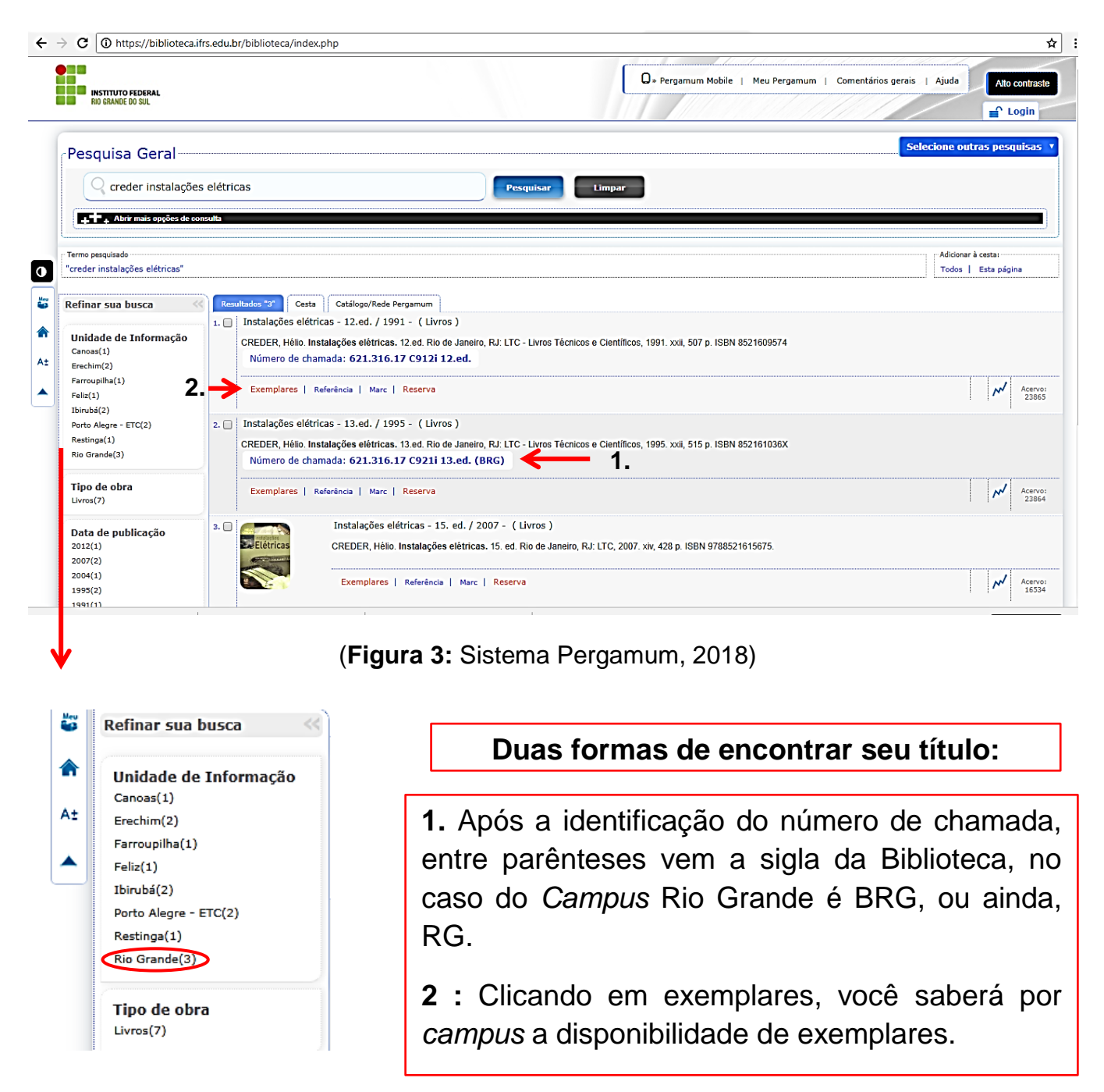

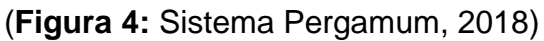

# <span id="page-24-0"></span>**OPÇÕES DE CONSULTA**

Clique em "Abrir mais opções de consultas", para fazer buscas com vários filtros.

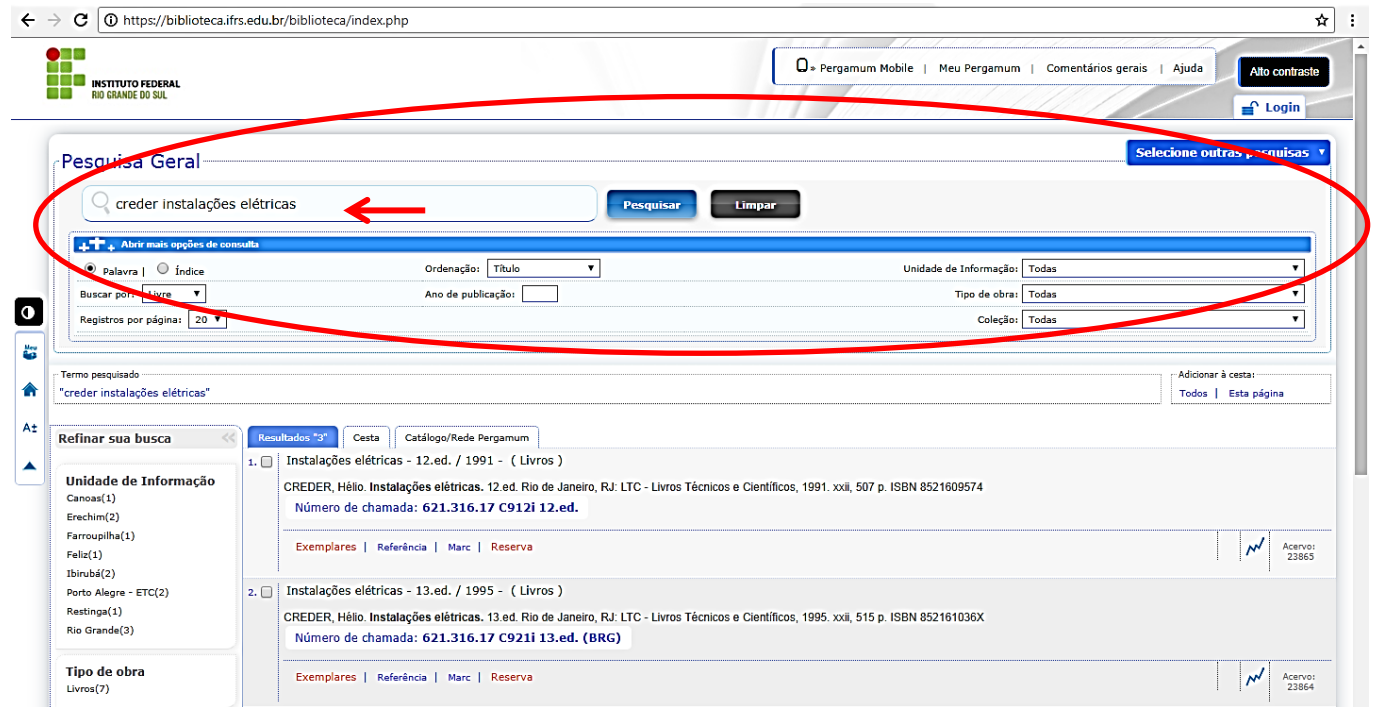

(**Figura 5:** Sistema Pergamum, 2018)

A Busca pode ser por palavra ou por índice. Diferença: na pesquisa por palavra, será recuperada toda obra que contém o termo digitado em qualquer posição do texto, já na pesquisa por índice o termo digitado deve estar no início da opção escolhida.

**Ordenação:** por título, ano de publicação, código de acervo, tipo de obra, idioma, descrição física, classificação e referência (NBR 6023).

**Busca por:** título, assunto, autor ou livre (busca em todos os campos).

**Ano de publicação:** filtra pelo ano.

**Registros por página:** escolha o número de resultados por página.

**Busca por** *Campus***:** selecionar o *campus* em Unidades de Informação.

**Tipos de obras:** folhetos, catálogos, teses, CDs, livros, artigos etc.

**Coleções:** acervo histórico, fita cassete, juvenil, material cartográfico etc.

### <span id="page-25-0"></span>**DETALHAMENTO DA OBRA**

Abaixo de cada título listado, estão disponíveis guias que permitem ver o **detalhamento da obra**.

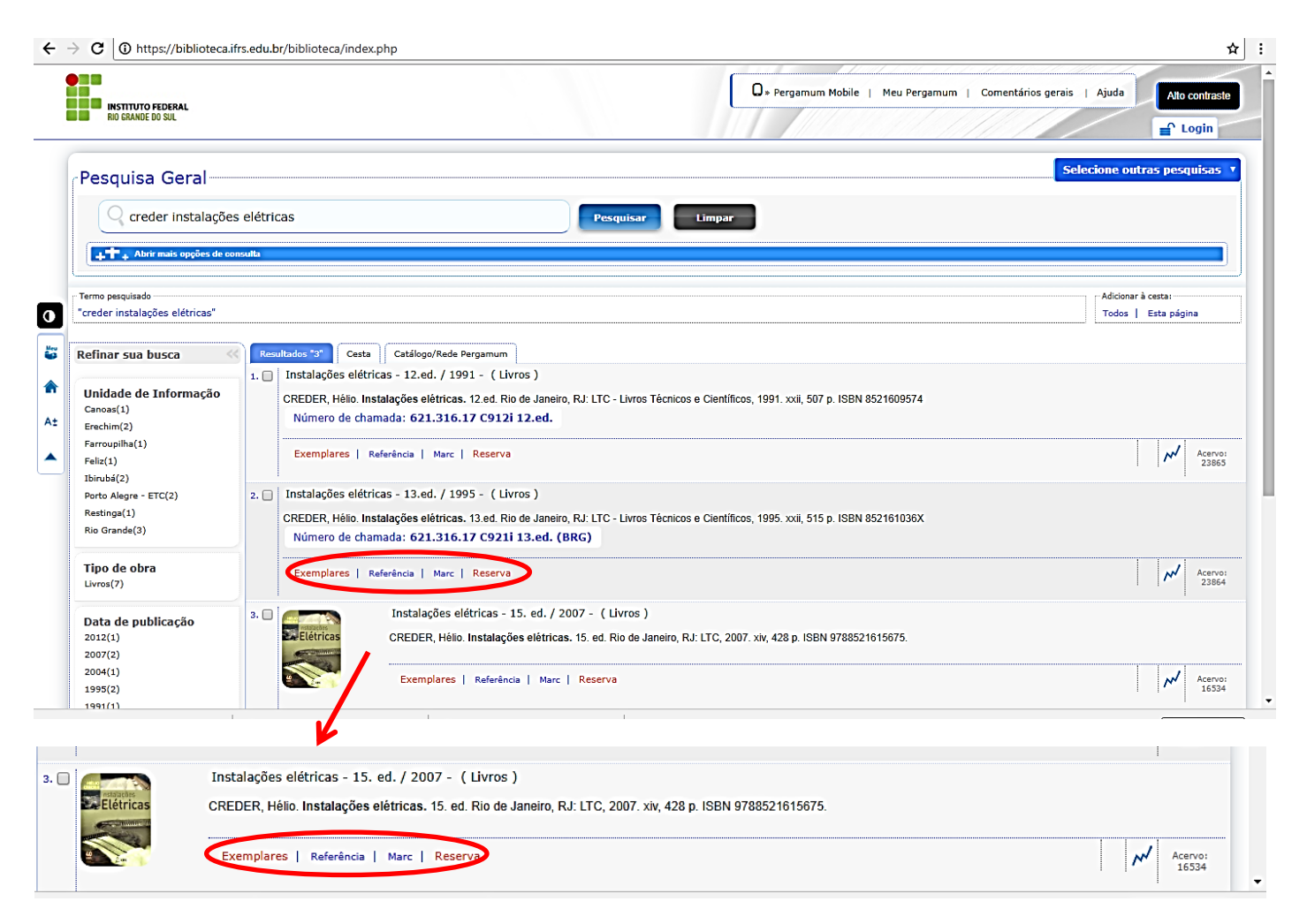

(**Figuras 6 e 7:** Sistema Pergamum, 2018)

Na guia "Dados do acervo" é possível obter informações como: número de chamada (ao lado consta a biblioteca que possui este número), nota de resumo, informações locais como reimpressões e volumes existentes, entre outras.

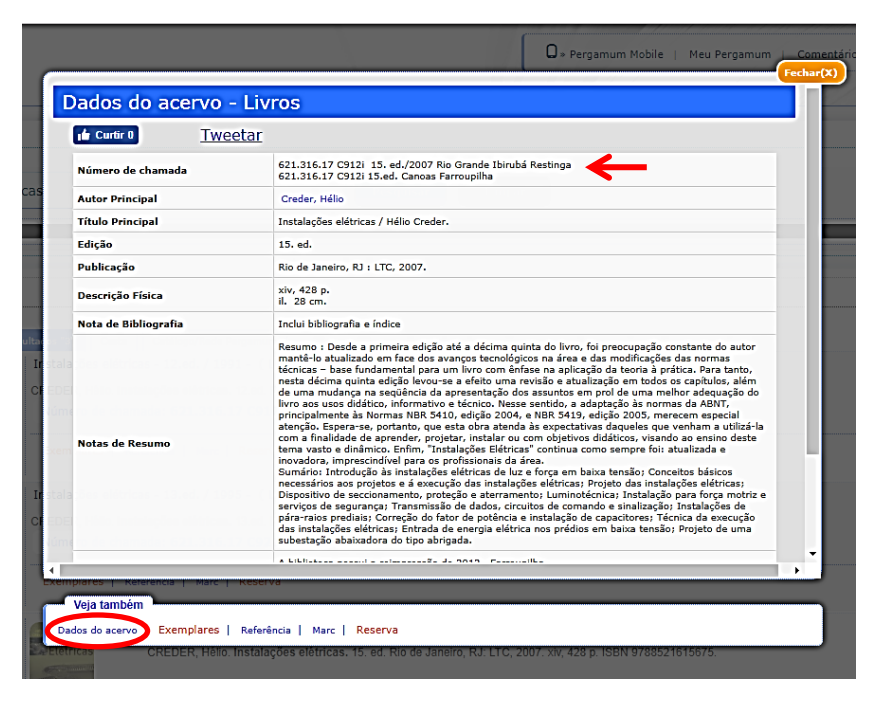

(**Figura 8:** Sistema Pergamum, 2018)

Na guia "Exemplares" são mostrados quais *campus* possuem o título e informações sobre a obra: o tipo de empréstimo da obra, a sua situação (disponível no acervo, emprestado, etc), o número do exemplar, etc.

| ex. 5                                                             |                              | Disponível no           |                       |                               |                                                 |                   |
|-------------------------------------------------------------------|------------------------------|-------------------------|-----------------------|-------------------------------|-------------------------------------------------|-------------------|
|                                                                   | Normal                       | acervo                  |                       |                               | 91648                                           |                   |
| Rio Grande                                                        |                              |                         |                       |                               |                                                 |                   |
| > Numero de criamada: 621.316.17 C912i 15. ed./2007               |                              |                         |                       |                               | Total de Exemplares: 3<br><b>OR Code</b>        |                   |
| Disponível no acervo: 3 - Emprestado: 0                           |                              |                         |                       |                               |                                                 |                   |
| Vol./Tomo/Parte/Número                                            | <b>Tipo de</b><br>empréstimo | Localização             | Data de<br>empréstimo | Data de devolução<br>prevista | <b>Exemplar</b>                                 | Coleção           |
| ex. 1. LOCAL                                                      | Consulta local               | Disponível no<br>acervo |                       |                               | 74204                                           | Consulta<br>Local |
| ex. 2                                                             | Normal                       | Disponível no<br>acervo |                       |                               | 74205                                           |                   |
| ex. 3                                                             | Normal                       | Disponível no<br>acervo |                       |                               | 74206                                           |                   |
|                                                                   |                              |                         |                       |                               |                                                 |                   |
| » Ibirubá<br>» Número de chamada: 621.316.17 C912i 15. ed./2007   |                              |                         |                       |                               | <b>Total de Exemplares: 8</b><br><b>OR Code</b> |                   |
| Disponível no acervo: 8 - Emprestado: 0<br>Vol./Tomo/Parte/Número | <b>Tipo de</b><br>empréstimo | Localização             | Data de<br>empréstimo | Data de devolução<br>prevista | <b>Exemplar</b>                                 | Coleção           |
| ex. 1                                                             | Normal                       | Disponível no<br>acervo |                       |                               | 26451                                           |                   |
| ex. 2                                                             | Normal                       | Disponível no<br>acervo |                       |                               | 26452                                           |                   |
| ex. 3                                                             | Normal                       | Disponível no<br>acervo |                       |                               | 26453                                           |                   |

(**Figura 9:** Sistema Pergamum, 2018)

Na guia "Referência" é possível visualizar a referência bibliográfica que segue as orientações da Associação Brasileira de Normas Técnicas - ABNT- NBR 6023.

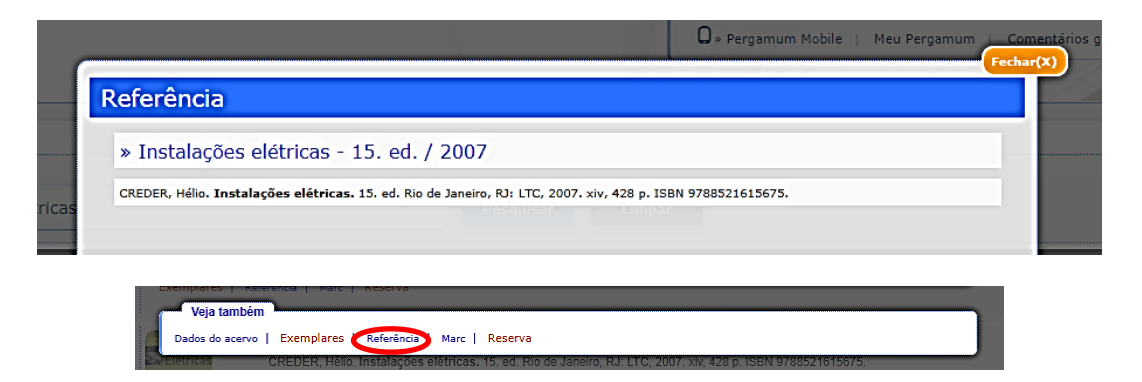

(**Figuras 10 e 11:** Sistema Pergamum, 2018)

A guia "Reserva" é utilizada para reservar materiais que estão emprestados. Preencha os campos solicitados e clique em confirmar.

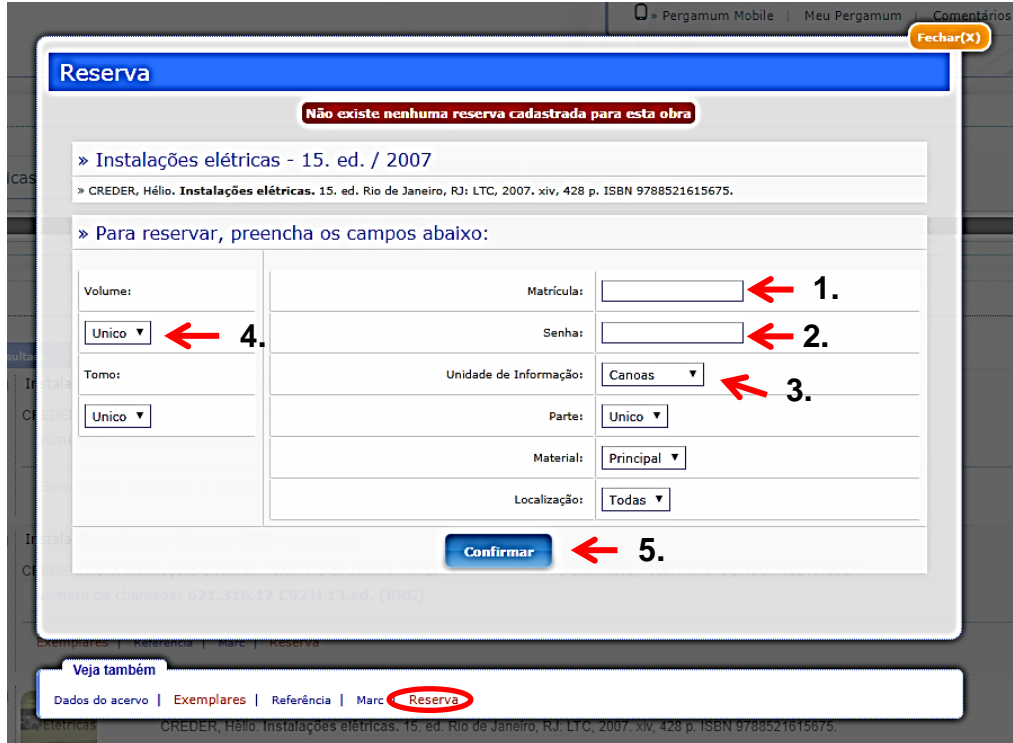

(**Figura 12:** Sistema Pergamum, 2018)

- **1.** Informe sua matrícula;
- **2.** Informe sua senha no sistema da Biblioteca, não utilize a senha do SIA;
- **3.** Selecione "Rio Grande" na Unidade de Informação;
- **4.** Quando for necessário, informe o volume desejado;
- **5.** Clique em "Confirmar".

Para saber mais, busque informações nas seções: [RENOVAR](#page-45-0) e [RESERVAR.](#page-46-0)

### <span id="page-28-0"></span>**CESTA**

É a seleção das pesquisas realizadas pelo usuário. Os dados armazenados podem ser visualizados na tela ou enviados por e-mail.

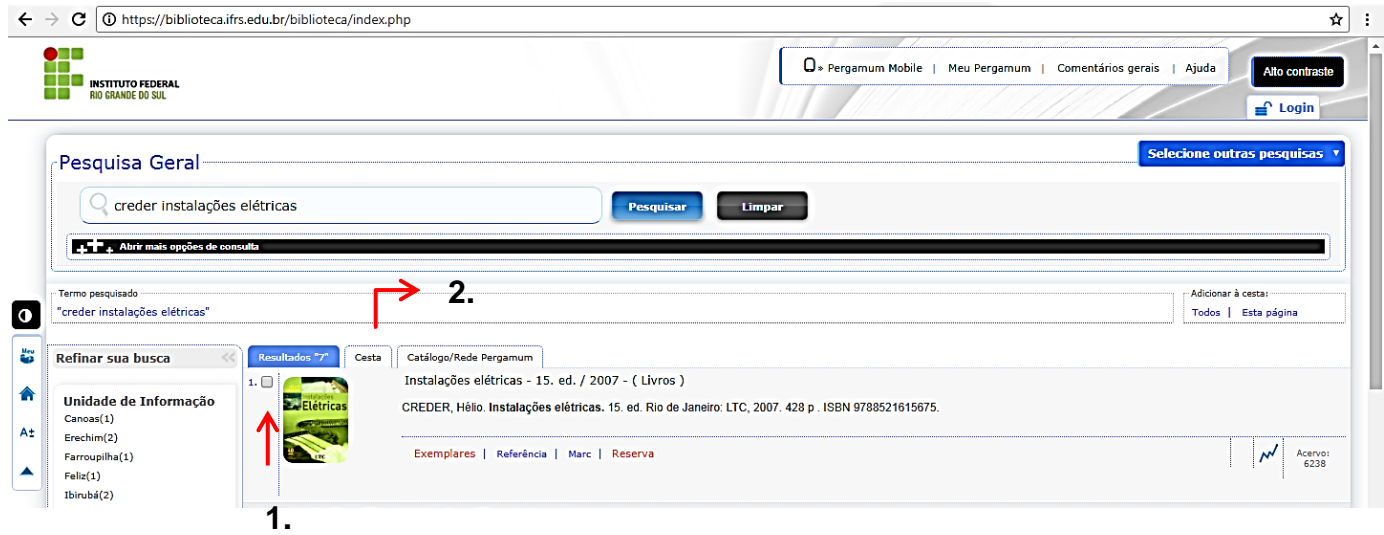

(**Figura 13:** Sistema Pergamum, 2018)

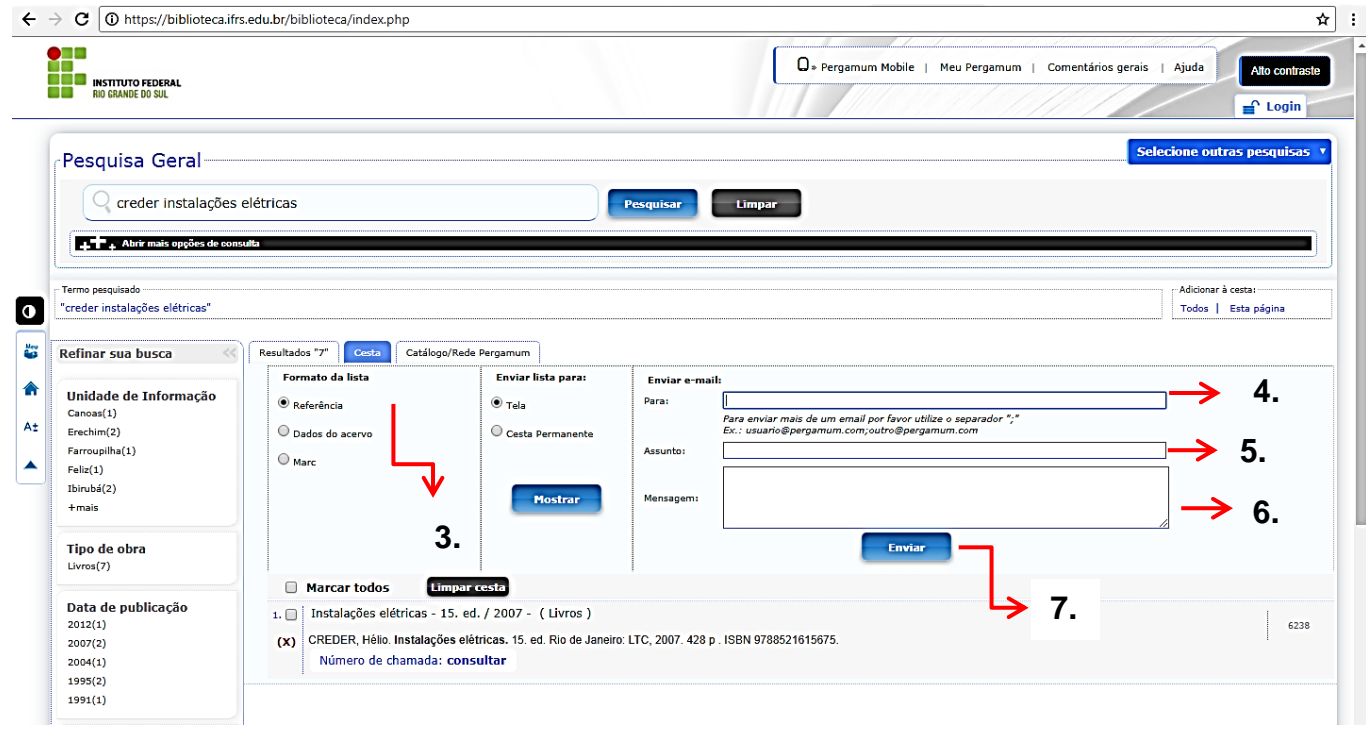

(**Figura 14:** Sistema Pergamum, 2018)

### **PASSO A PASSO:**

- 1. Marque a "caixa" ao lado do título de sua escolha;
- 2. Clique em "cesta" e aguarde abrir nova janela;
- 3. Em nova janela marque novamente "caixa" ao lado do título escolhido;
- 4. Escreva o endereço de e-mail para qual deseja enviar a informação;
- 5. Informe o assunto do e-mail;
- 6. Informe o texto do assunto do e-mail;
- 7. Clique em "enviar".

Para melhor visualização, em "Formato da lista" deixe marcado "Referência". Esta envia para o e-mail informado o link da referência bibliográfica. Ao abrir o e-mail e clicar no link, abrirá a tela: "Dados do acervo".

### <span id="page-30-0"></span>**CESTA PERMANENTE**

Possibilita ao usuário armazenar títulos de seu interesse por tempo indeterminado. Permite que o usuário visualize os títulos incluídos na cesta.

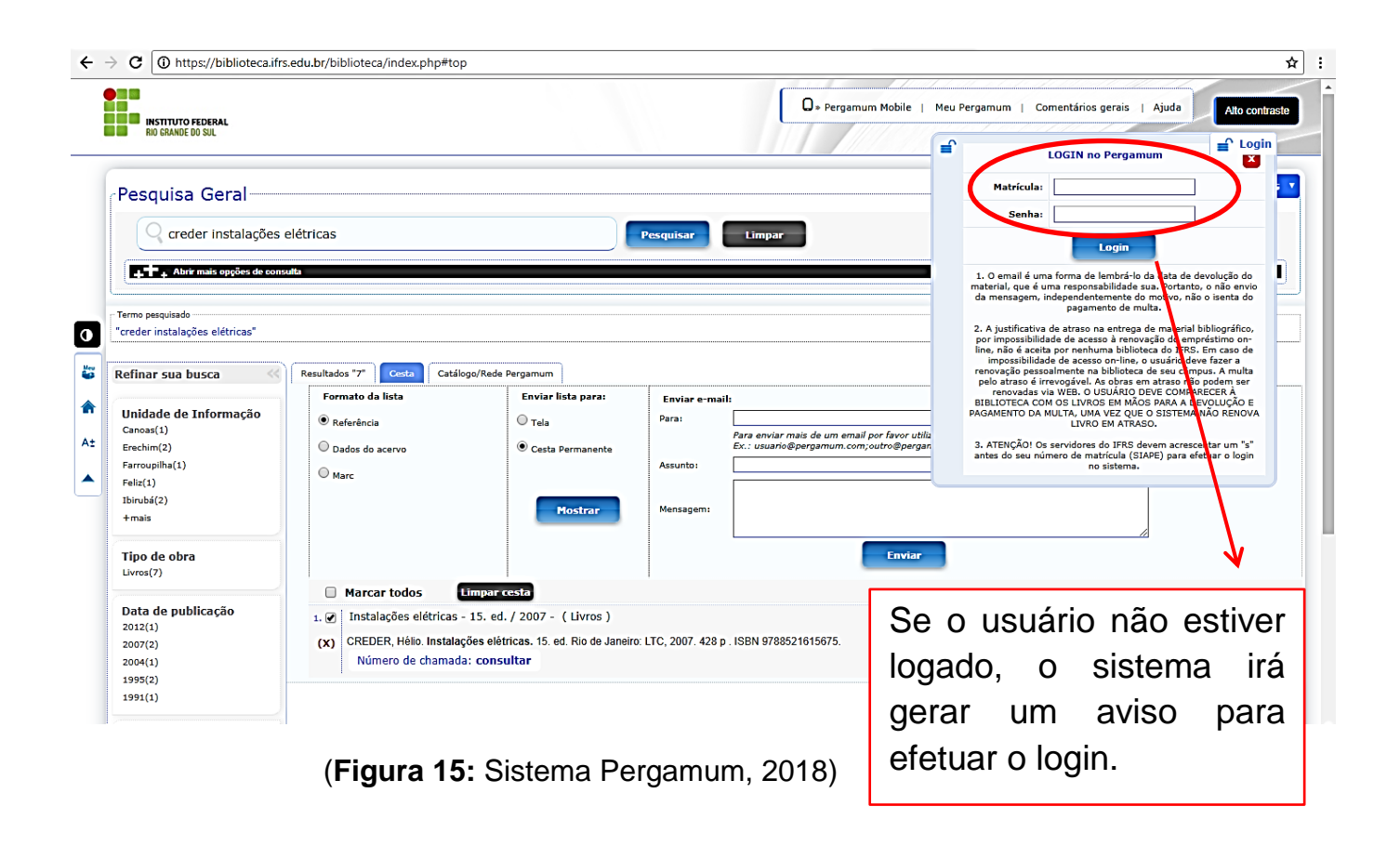

### **PASSO A PASSO:**

1. Efetuar login na página de consulta web;

2. Selecionar o "formato da lista" (Referência = ABNT); na opção "enviar lista para" marcar "Cesta Permanente";

3. Selecionar os títulos na caixa de seleção ao lado de cada referência;

4. Clicar em Mostrar. Feito isso, você acessa a lista, ou a cesta, através do Meu Pergamum.

#### **DICA:**

Se quiser apenas enviar por e-mail é só preencher os dados de "Enviar por e-mail".

Os títulos listados na cesta permanente são encaminhados para o Meu Pergamum. Para visualizar sua seleção na Cesta Permanente no Meu Pergamum clique em "Perfil de Interesse>Cesta permanente". É possível remover obras, clicando em Remover.

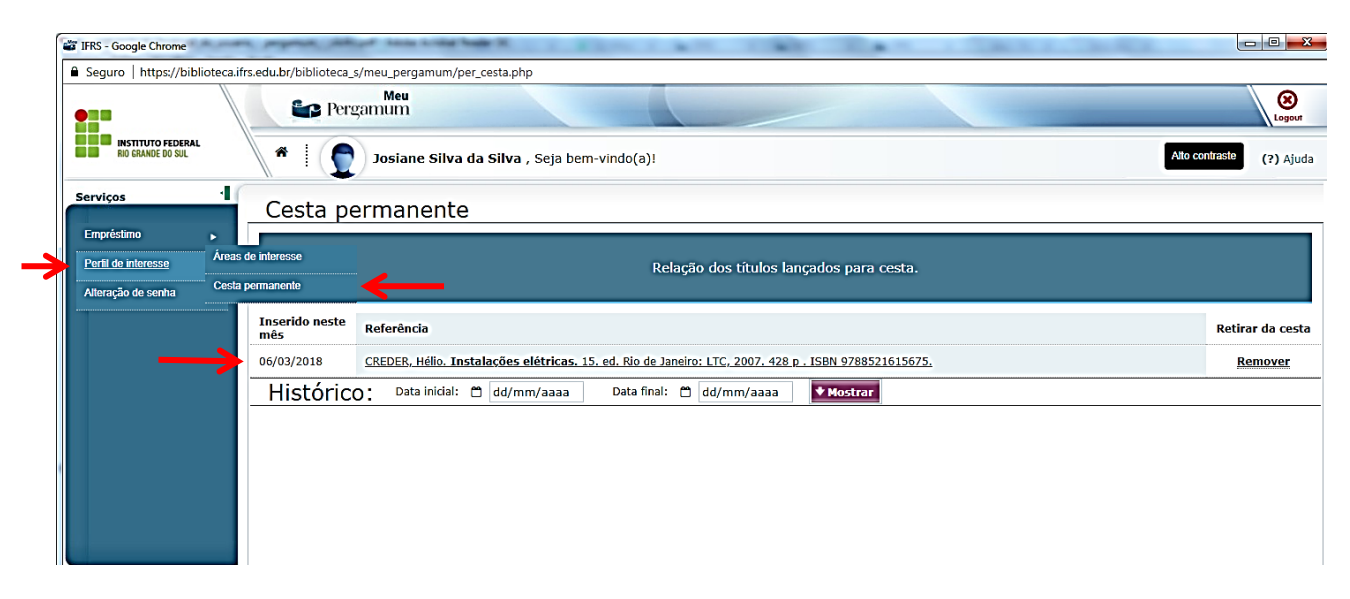

(**Figura 16:** Sistema Pergamum, 2018)

#### <span id="page-32-0"></span>**MEU PERGAMUM**

Essa ferramenta reúne todas as informações e serviços disponíveis aos usuários na Unidade de Informação (*campus*). Possibilita ao usuário acessar as informações referentes a Renovações, Reservas, Materiais Pendentes, Débitos, Histórico, Levantamento Bibliográfico e definir um perfil para a Disseminação Seletiva da Informação (DSI) por: Áreas do conhecimento, Autor ou Assunto. A criação deste perfil manterá o usuário informado sobre as novas aquisições do *campus*.

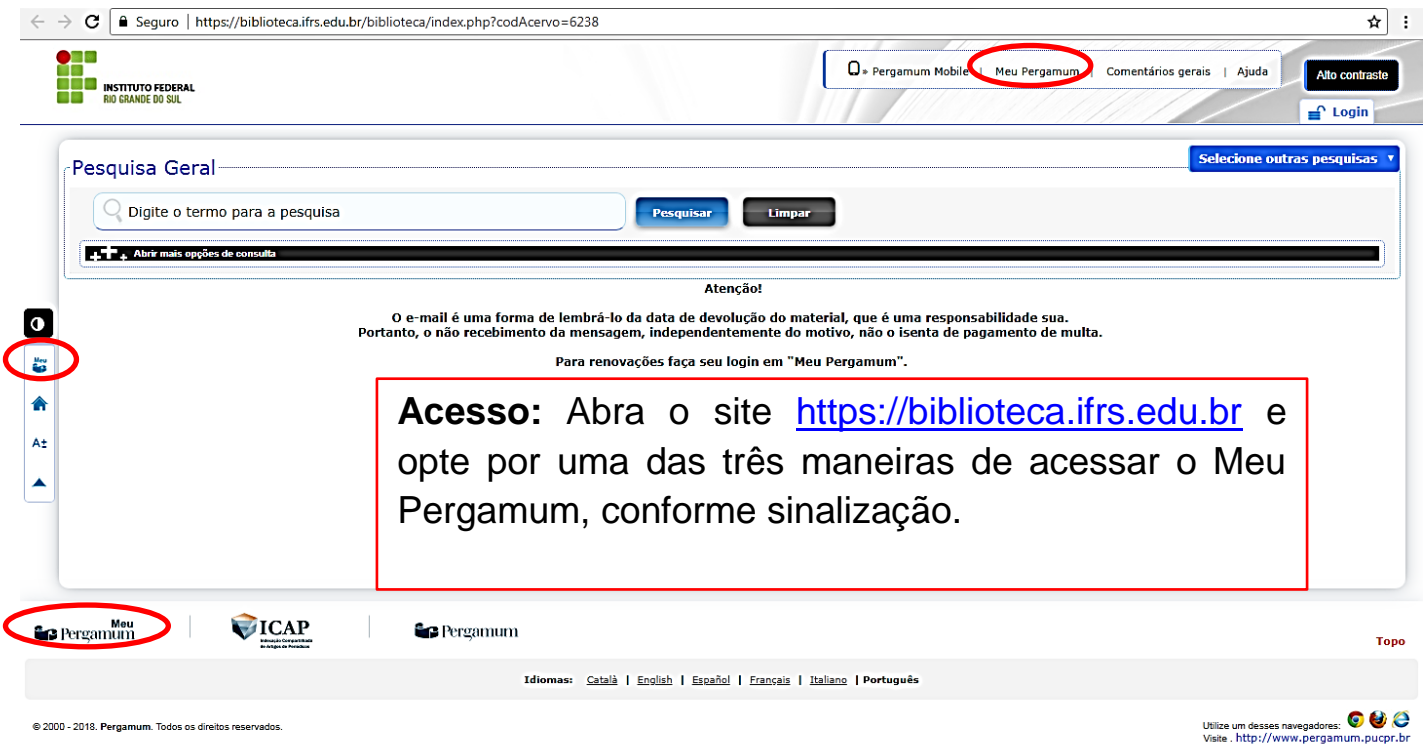

(**Figura 17:** Sistema Pergamum, 2018)

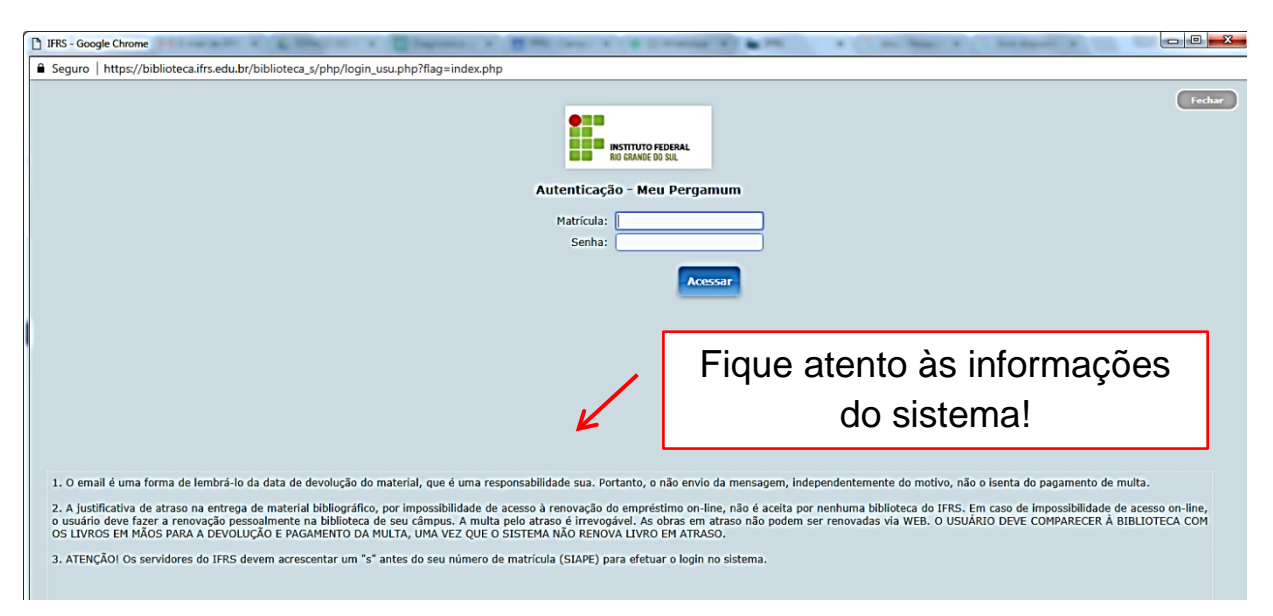

Ao clicar em Meu Pergamum, abrirá uma página para efetuar o **login.**

(**Figura 18:** Sistema Pergamum, 2018)

TELA INICIAL

Depois de informar o login e a senha, o usuário tem acesso à tela inicial, onde são mostradas as obras emprestadas, com as datas de devolução, bem como suas reservas solicitadas.

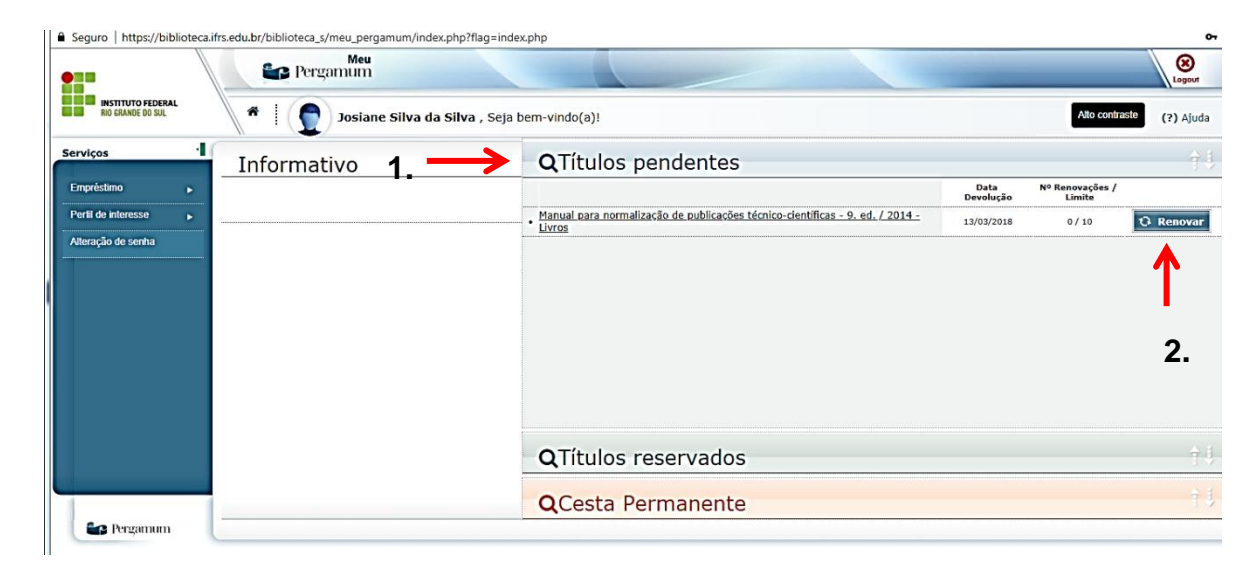

(**Figura 19:** Sistema Pergamum, 2018)

**1.** Na área "**Títulos pendentes**", você verifica as obras que estão emprestadas, a data de devolução e se há multa.

**2.** Você pode renovar as obras individualmente nesta área, clicando em "**Renovar**" (somente se estiver dentro do prazo).

MENU EMPRÉSTIMO

Posicionando o mouse no menu, opção Empréstimo, é possível visualizar as opções: Renovação, Reserva, Débito, Histórico, Afastamento e Declaração de nada consta.

| Serviços            | <u>Informativo</u>                |  |
|---------------------|-----------------------------------|--|
| <b>Empréstimo</b>   | Renovação                         |  |
| Perfil de interesse | Reserva                           |  |
| Alteração de senha  | <b>Débito</b>                     |  |
|                     | <b>Histórico</b>                  |  |
|                     | <b>Afastamento</b>                |  |
|                     | Declaração de nada consta<br>(FR) |  |
|                     |                                   |  |

(**Figura 20:** Sistema Pergamum, 2018)

**Renovação**: Permite que o usuário visualize os materiais que estão emprestados em seu nome e realize a renovação dos mesmos, individual ou simultaneamente.

**Reserva**: Permite que o usuário visualize os materiais que estão reservados em seu nome, verificando a situação da reserva (Aguardando, Disponível), bem como seu histórico de reservas. Possibilita o cancelamento de reservas antigas. A reserva é feita através do site [https://biblioteca.ifrs.edu.br.](https://biblioteca.ifrs.edu.br/)

**Débito**: Permite que o usuário visualize os débitos com a Unidade de informação, pendentes em seu nome. Serão visualizados tanto as multas geradas por atraso na devolução de material, como os débitos de serviços solicitados, cujo valor ainda não tenha sido pago. Também é possível recuperar todos os débitos em seu nome, os pagos e também os pendentes, através do histórico de débitos.

**Histórico**: Permite que o usuário visualize todos os empréstimos realizados entre um intervalo de datas.

**Afastamento**: Permite que o usuário visualize seus afastamentos na Unidade de Informação e ou na instituição, motivado por ocorrências, como: atraso de livros, perda da carteira, perda de material, etc.

**Declaração de nada consta**: Permite que o usuário faça a impressão da Declaração nada consta, comprovando que o mesmo está em dia com a Unidade de Informação. Fazendo isso você será **AFASTADO** automaticamente do sistema, por isso **este procedimento não deve ser feito antes do final do curso**. Esse documento pode ser entregue juntamente com o Requerimento solicitado na Secretaria, no entanto, ambos têm que estar assinados por um servidor da Biblioteca.

# <span id="page-35-0"></span>**MULTA POR ATRASO DE DEVOLUÇÃO**

### **FIQUE LIGADO!**

- $\checkmark$  A penalidade aplicada para livros devolvidos com atraso é a multa.
- $\checkmark$  O valor da multa é de R\$1,00 por dia e por item emprestado.
- $\checkmark$  O usuário fica impedido de fazer empréstimos caso tenha multa pendente em valor acima de R\$5,00 ou materiais em atraso já a partir do primeiro dia.

## PAGAMENTO DE MULTA ATRAVÉS DE GRU – GUIA DE RECOLHIMENTO DA UNIÃO

O usuário pode quitar seu débito através de pagamento de GRU, impressa no Setor de Circulação de Referência da Biblioteca. O prazo para pagar a GRU é de sete dias e o pagamento deve ser feito exclusivamente no Banco do Brasil. O usuário deve apresentar o comprovante de pagamento no referido Setor para que a multa seja retirada de seu cadastro ou mesmo enviá-lo por e-mail, aguardando a confirmação de seu recebimento e da quitação do débito no Sistema Pergamum.

### ABONO DE MULTA POR DOAÇÃO DE LIVROS

Outra forma do usuário quitar seus débitos é através da doação de gibis, mangás e livros para a Biblioteca.

#### **FIQUE LIGADO!**

- $\checkmark$  Cada gibi abona até R\$7,00 da multa devida;
- $\checkmark$  Cada mangá abona até R\$15,00 da multa devida;
- $\checkmark$  São aceitos gibis e mangás somente para abonar multas de até R\$30,00.

Também são aceitos livros de literatura e livros técnicos, sujeitos à avaliação pela equipe da biblioteca.

Para multas acima de **R\$80,00** o usuário ganha um abatimento de **50%,** caso opte por quitar seu débito através da doação de livros.

# <span id="page-36-0"></span>**MENU EMPRÉSTIMO – RENOVAÇÃO**

Estando o usuário em situação regular (sem pendências de débitos nem de empréstimos) e, estando o exemplar sem reserva, o usuário pode renovar o empréstimo. Se o exemplar estiver com reserva, o usuário deve devolvê-lo à biblioteca e, se necessário, fazer a reserva de outro exemplar. **A renovação não pode ser efetuada para títulos reservados a outros usuários**.

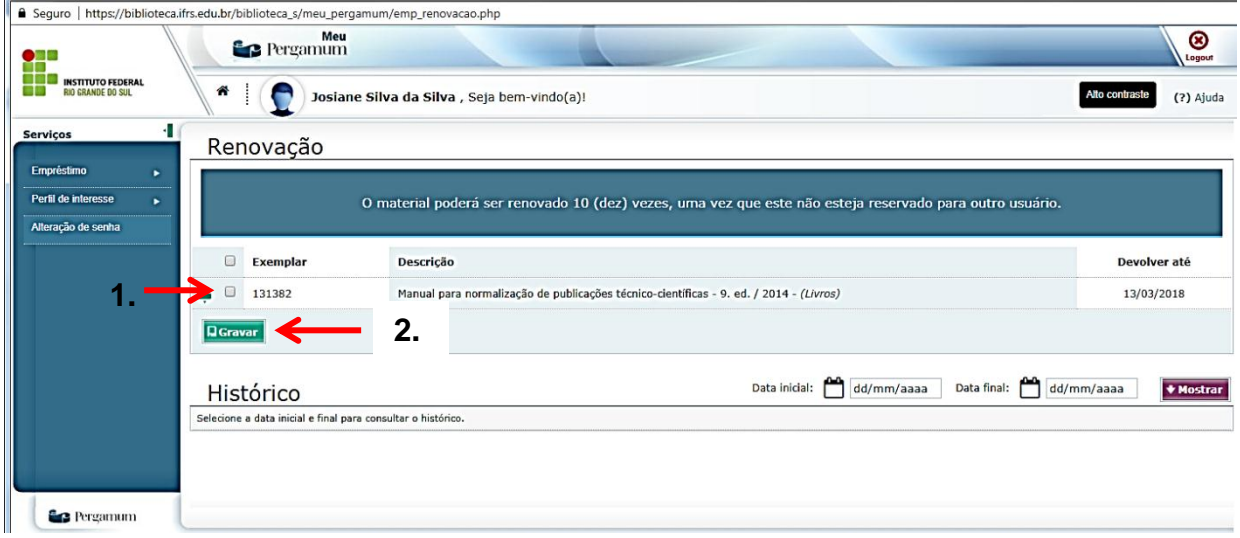

(**Figura 21:** Sistema Pergamum, 2018)

# **PASSO A PASSO:**

- 1. Marcar a caixa de seleção ao lado da(s) obra(s);
- 2. Clicar em Gravar;

3. Abrirá uma tela com a nova data de devolução da(s) obra(s) e com a opção de: Enviar recibo por e-mail.

# **DICAS IMPORTANTES SOBRE RENOVAÇÕES E RESERVAS:**

- $\checkmark$  Você pode efetuar renovações de casa até a 10<sup>a</sup> (décima) renovação;
- $\checkmark$  Passando de 10 (dez) renovações, você terá que levar os títulos para novo empréstimo no balcão do Setor de Circulação e Referência;
- $\checkmark$  Para renovações você não pode ter débito ou atraso;
- $\checkmark$  Títulos com reserva não podem ser renovados;
- $\checkmark$  Só pode haver reserva de títulos cujos exemplares estejam todos emprestados;
- $\checkmark$  Reservas ficam disponíveis por 36 (trinta e seis) horas úteis. Após este período o sistema cancela a reserva e automaticamente passa para o próximo usuário em espera;

 $\checkmark$  O cancelamento da reserva deve ser feito pelo usuário via sistema ou através do Setor de Circulação e Referência.

Para saber mais, acesse o Regimento Interno do Sistema de Bibliotecas do IFRS – SiBIFRS – Aprovado pelo Conselho Superior, conforme Resolução n.36 de 20 de junho de 2017, Seção VII, disponível em: <http://ifrs.edu.br/> pelo caminho: ENSINO < SISTEMA DE BIBLIOTECAS < DOCUMENTOS.

### <span id="page-38-0"></span>**MENU EMPRÉSTIMO – HISTÓRICO**

Permite que o usuário visualize os empréstimos já realizados.

|                          | Histórico | Data inicial:<br>Data final: $\begin{array}{ c c c c }\n\hline\n06/03/2018\n\end{array}$<br>01/03/2017 | <b>♦ Mostrar</b>  |
|--------------------------|-----------|----------------------------------------------------------------------------------------------------|-------------------|
|                          | Exemplar  | Descrição                                                                                              | Devolução efetiva |
| 131382<br>-              |           | Manual para normalização de publicações técnico-científicas - (Livros)                                 |                   |
| 126592<br>٠              |           | Feliz ano velho - (Livros)                                                                             | 16/10/2017        |
| 17648<br>٠               |           | Normas para apresentação de documentos científicos - (Livros)                                          | 5/10/2017         |
| 118350<br>٠              |           | Celso Furtado - (Livros)                                                                               | 4/07/2017         |
| 49545<br><b>CONTRACT</b> |           | O nome da rosa - (Livros)                                                                              | 10/07/2017        |
| 54359                    |           | Coraline - (Livros)                                                                                    | 8/05/2017         |

(**Figura 22:** Sistema Pergamum, 2018)

### **PASSO A PASSO:**

- 1. Selecionar, no calendário, o intervalo de datas desejado;
- 2. Clicar em Mostrar;
- 3. Clicar no botão Detalhes para visualizar os dados do exemplar.

Coluna devolução efetiva: se o campo correspondente à data de devolução efetiva estiver em branco significa que o material está pendente (não foi devolvido).

### <span id="page-39-0"></span>**MENU PERFIL DE INTERESSE**

Permite que o usuário defina as áreas, assuntos e/ou autores que são do seu interesse para ser informado sobre as novas aquisições dos *campi* através da Disseminação Seletiva da Informação (DSI). A criação do perfil do usuário pode ser realizada utilizando os filtros: Áreas, Autores, Assuntos, Unidade, Idioma e Tipo de obra. Também possibilita que usuário defina o período em que ele deseja receber a **DSI** 

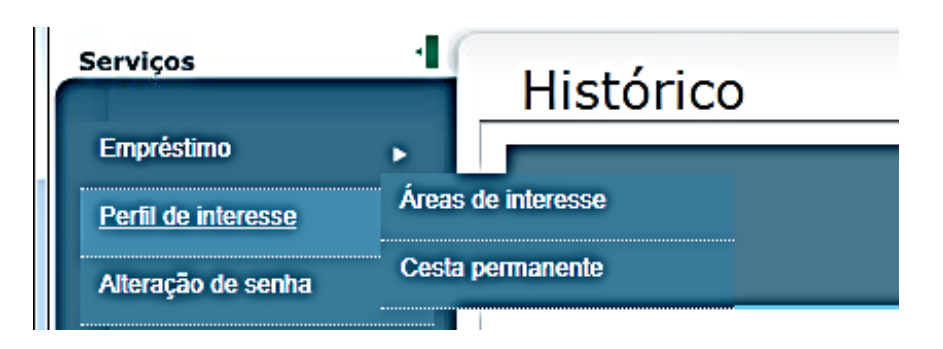

(**Figura 23:** Sistema Pergamum, 2018)

**Áreas de Interesse**: Permite ao usuário definir suas áreas de interesse, traçando um perfil para a Disseminação Seletiva da Informação (DSI). Baseado neste perfil, o sistema notificará o usuário, por e-mail, sobre as novas aquisições dos *campi*. Esta opção está dividida em Autor, Assunto e Área de conhecimento.

**Cesta Permanente**: Armazena os títulos incluídos na cesta permanente através da Aba "Cesta" disponível na consulta ao acervo. Possibilita ao usuário armazenar títulos de seu interesse por tempo indeterminado. Permite que o usuário visualize os títulos incluídos na cesta. Nesta cesta o usuário tem a facilidade de armazenar os títulos de seu interesse para recuperar posteriormente.

# <span id="page-40-1"></span><span id="page-40-0"></span>**ALTERAÇÃO DE SENHA**

Permite que o usuário altere sua senha.

**OBS.:** Se o usuário esquecer sua senha, deverá comparecer à biblioteca, identificar-se e cadastrar uma nova senha.

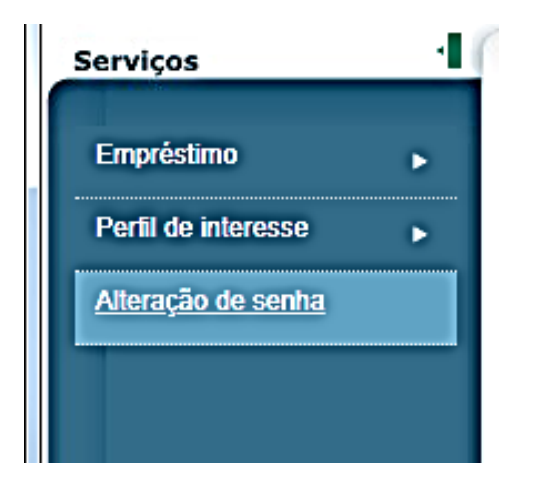

(**Figura 24:** Sistema Pergamum, 2018)

# <span id="page-41-0"></span>**MENU PERFIL DE INTERESSE - ÁREA DE INTERESSE**

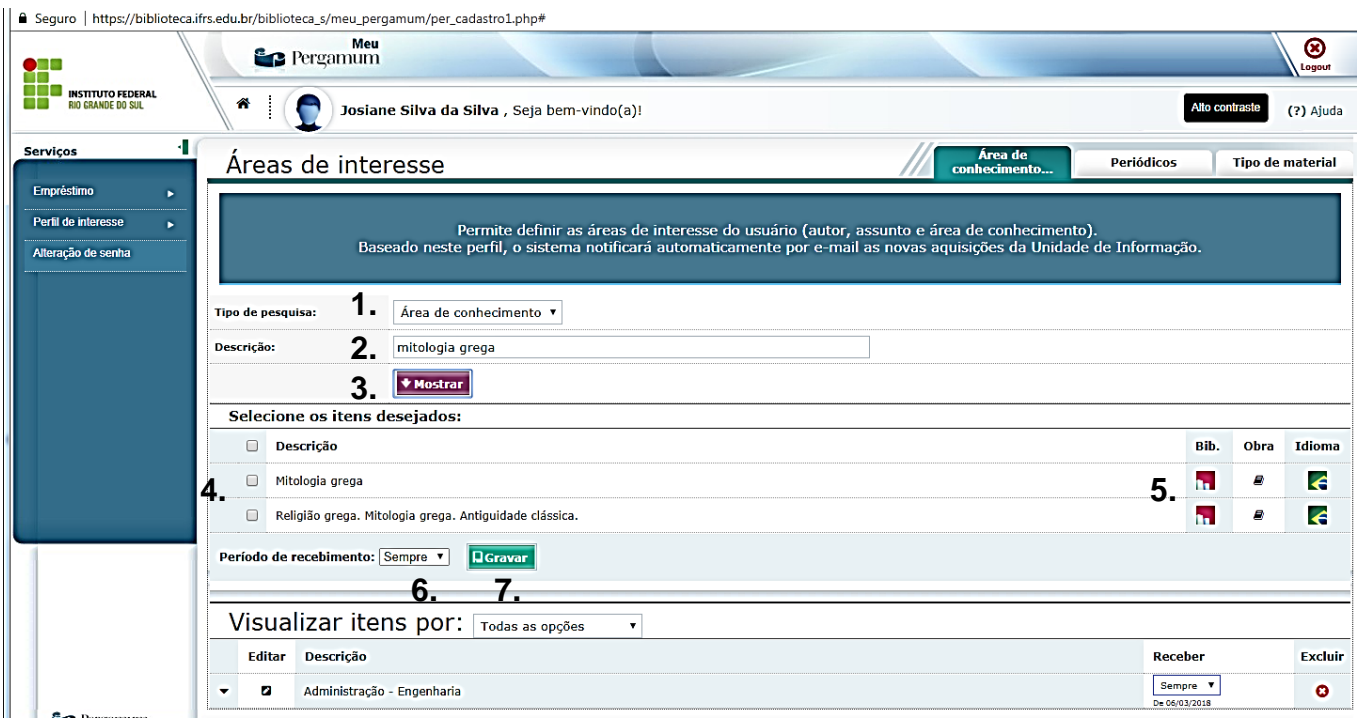

(**Figura 25:** Sistema Pergamum, 2018)

### **PASSO A PASSO:**

- **1.** Selecionar o tipo de pesquisa: Área de conhecimento, Autores, Assuntos;
- **2.** Digitar a Descrição desejada;
- **3.** Clicar em Mostrar;
- **4.** Marcar os itens desejados;
- **5.** Selecionar a Unidade de Informação (*campus*), tipo de obra e idioma (opcional);

**6.** Selecionar o Período de recebimento (após o período marcado, o sistema exclui os dados da lista);

**7.** Clicar em Gravar.

### <span id="page-42-0"></span>**CONSULTA AO CATÁLOGO DO SIBIFRS PELO CELULAR**

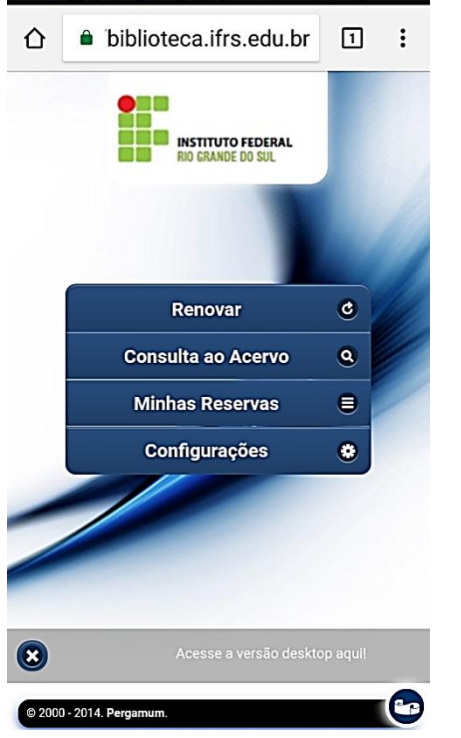

Para consultas ao acervo utilize: [https://biblioteca.ifrs.edu.br/](https://biblioteca.ifrs.edu.br/biblioteca/index.php)

A consulta ao catálogo é aberta a qualquer pessoa. Atualmente o sistema possui duas versões: desktop (computadores) e mobile (celulares).

Na versão para celulares a consulta ao acervo é aberta, para demais opções o *login* precisa ser feito.

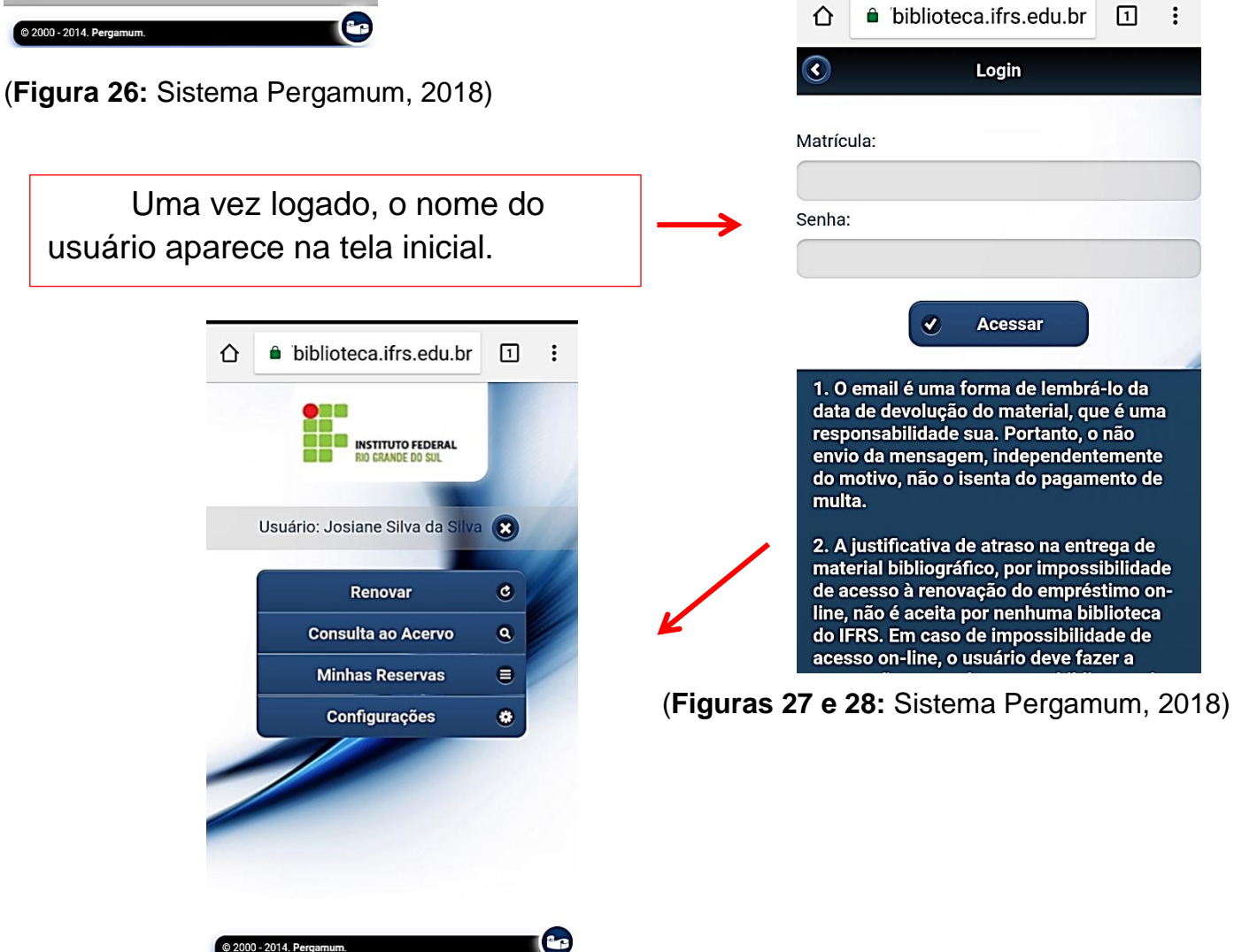

### <span id="page-43-0"></span>**CONSULTA AO ACERVO**

Pelo celular há três (3) formas de pesquisa geral ao catálogo: Busca por título, autor e assunto. Para refinar a pesquisa ainda se pode selecionar a unidade de informação (*campus*) e o tipo de obra que se deseja encontrar. Ao finalizar clique sempre em "buscar".

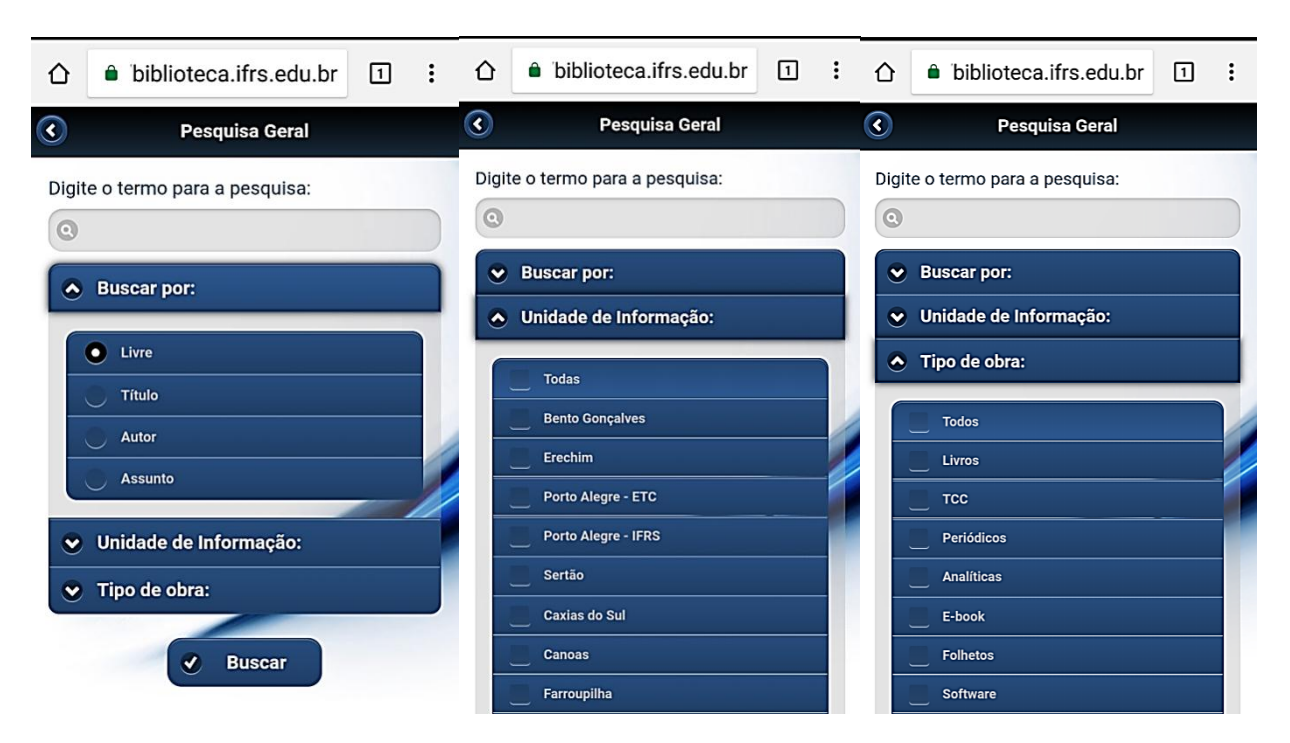

(**Figura 29:** Sistema Pergamum, 2018)

### <span id="page-44-0"></span>**PESQUISA GERAL**

### **PASSO A PASSO:**

- **1.** Digite o termo desejado e em seguida clique em: "buscar";
- **2.** Em "Resultados" busque o título e ao encontrá-lo clique no sinal de mais (+) no canto direito da tela;
- **3.** Essa janela lhe mostrará informações de: título, autor, localização (número de chamada) e o tipo de obra. Abaixo ainda existe um botão que permite visualizar quantidade de exemplares disponíveis e a opção de reserva. Para saber mais sobre reserva, busque esse tópico no guia.
- **4.** Ao clicar em "exemplares" surgem informações de exemplares disponíveis por *campus* tendo como botão final a opção de "voltar".

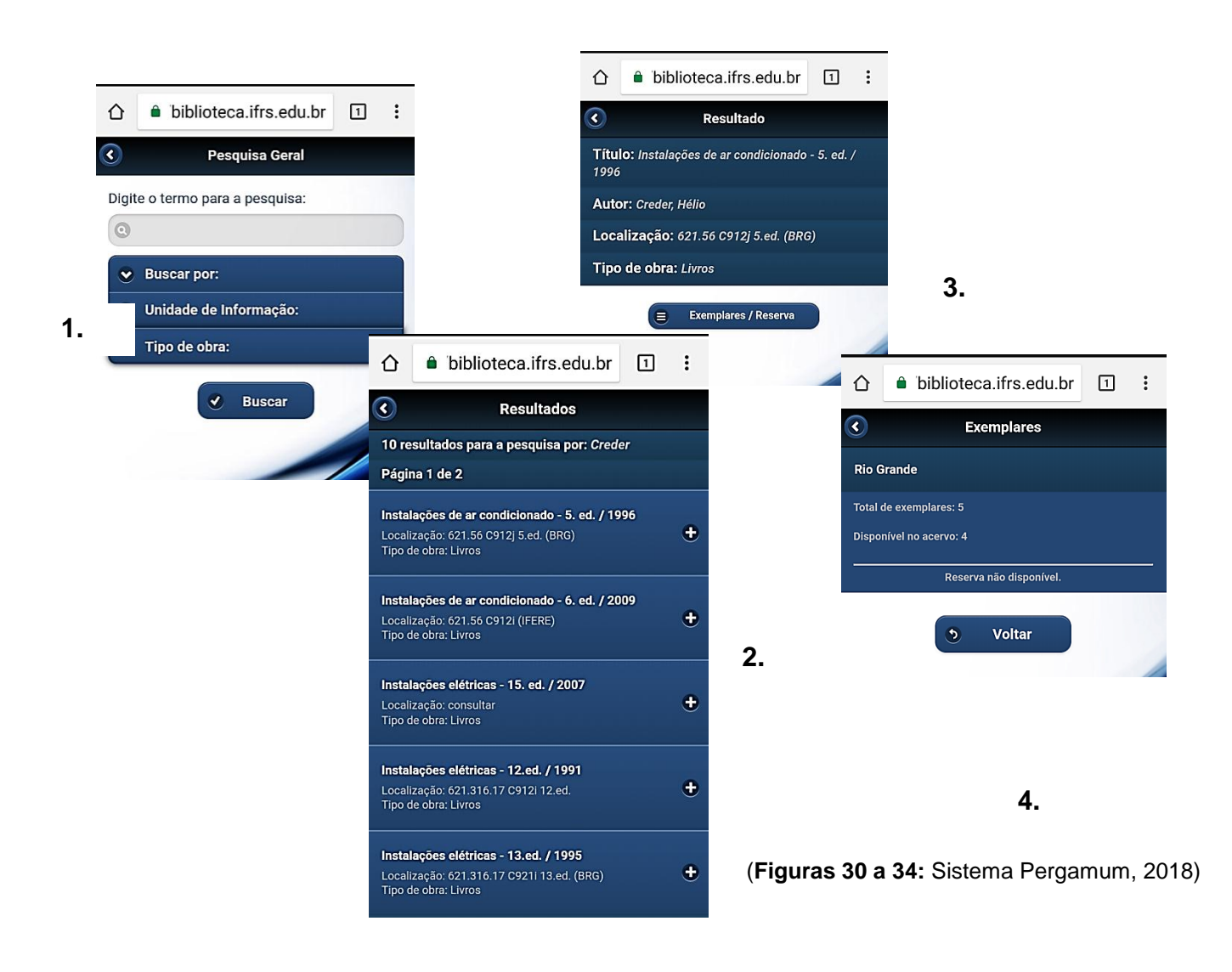

<span id="page-45-0"></span>A renovação de títulos pelo celular é muito ágil. Em duas telas a renovação é concluída.

#### **PASSO A PASSO:**

- **1.** Após *login*, clique em "renovar"; a janela mostrará seus títulos pendentes. Clique na seta no canto direito da tela;
- **2.** Uma nova janela com os dados do título e o botão "renovar" será aberta, então é só clicar e concluir sua renovação.

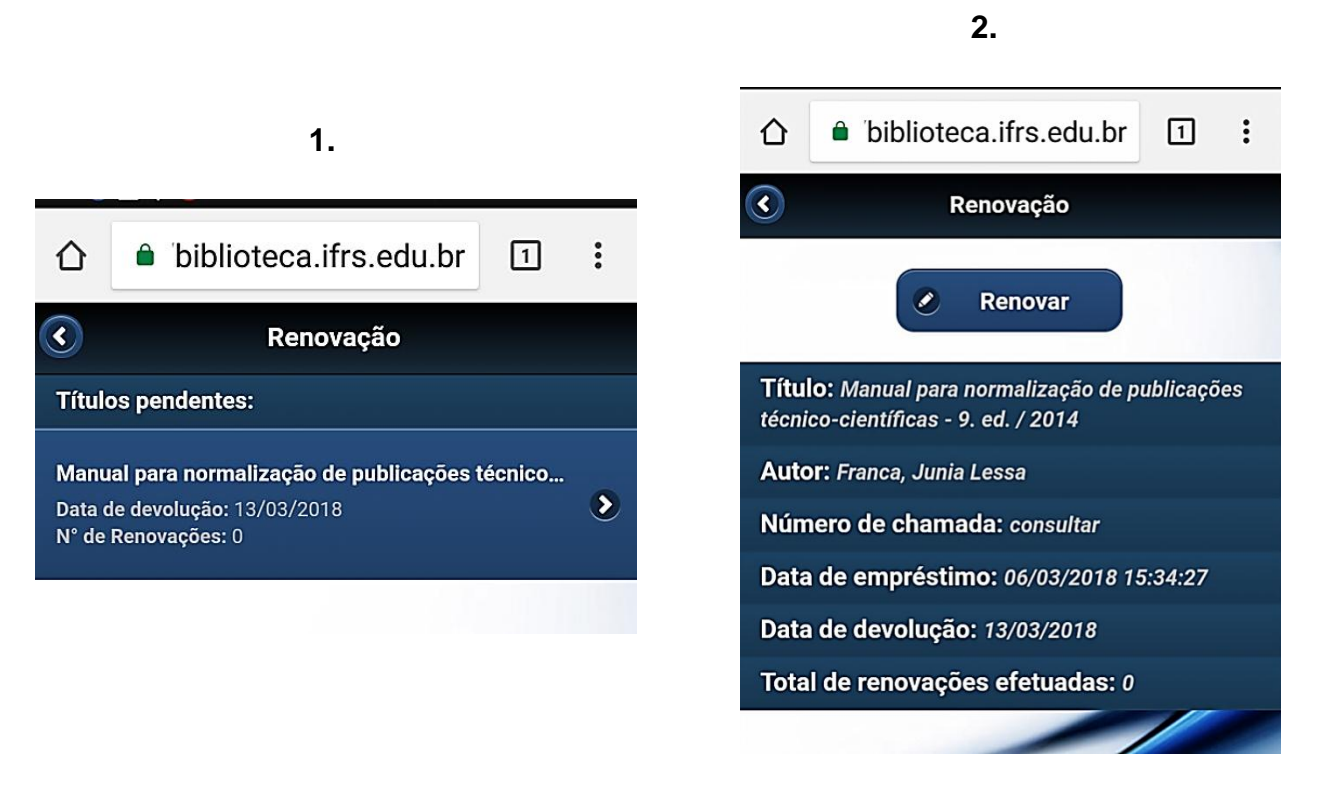

(**Figuras 35 e 36:** Sistema Pergamum, 2018)

### <span id="page-46-0"></span>**RESERVAR**

Para reservar, você deve estar logado.

### **PASSO A PASSO:**

- **1.** Proceda com a pesquisa geral, selecione o título de sua escolha. Clique em exemplares;
- **2.** Quando a quantidade "disponível em acervo" for zero (0) o botão de "reserva" é liberado;
- **3.** Selecione a Biblioteca "Rio Grande" e clique em confirmar.
- **4.** Aguarde sempre a tela de confirmação da reserva. Para saber mais, veja o tópico ["MINHAS RESERVAS"](#page-47-0).

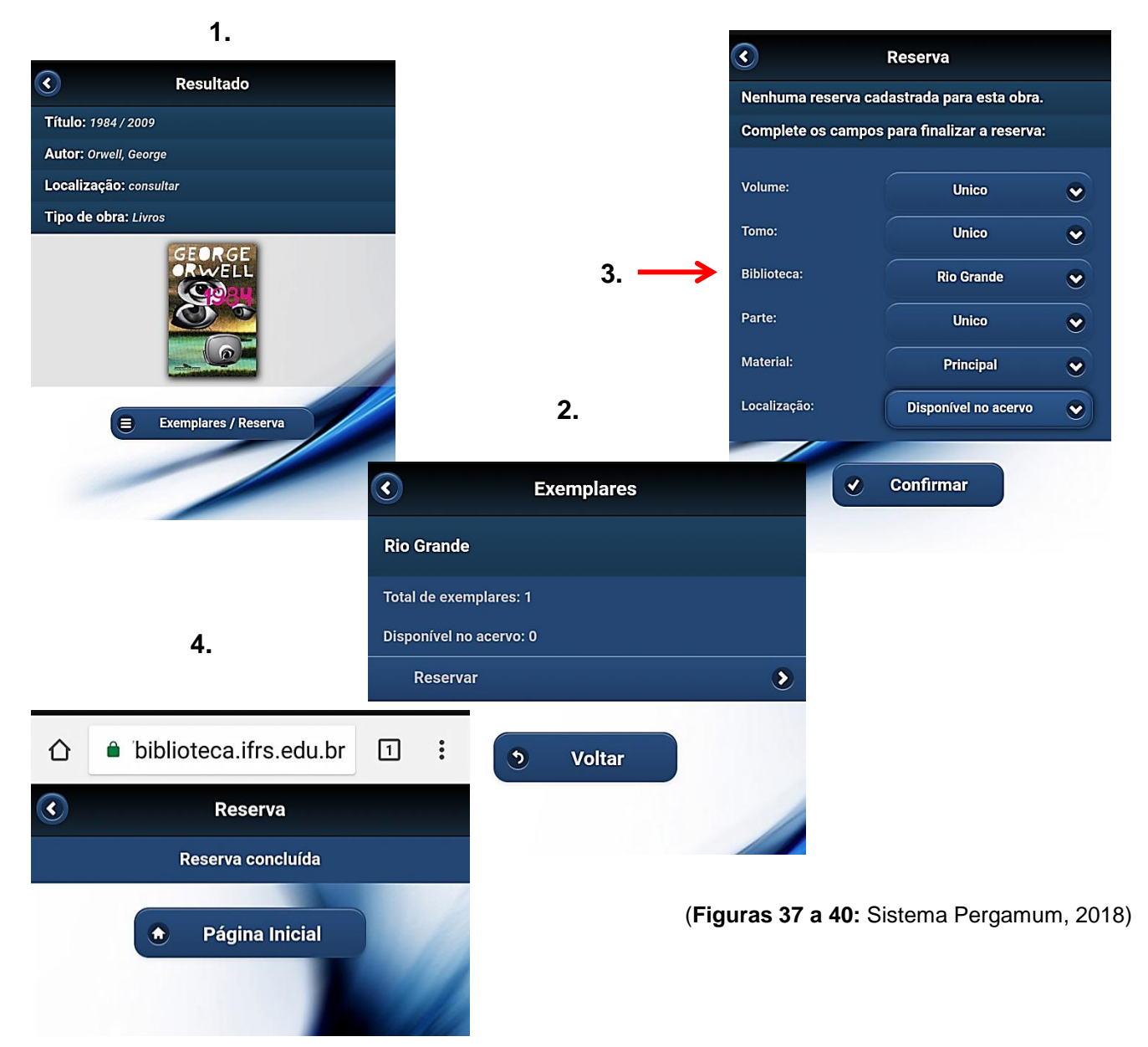

#### <span id="page-47-0"></span>**MINHAS RESERVAS**

Permite o acompanhamento dos materiais que estão reservados em seu nome, verificando a situação da reserva (Aguardando, Disponível). Possibilita também o cancelamento de reservas antigas.

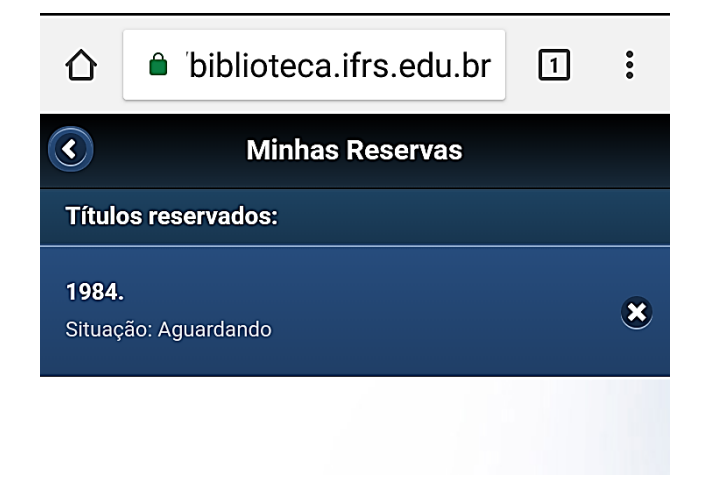

(**Figura 41:** Sistema Pergamum, 2018)

# <span id="page-48-0"></span>**CONFIGURAÇÕES**

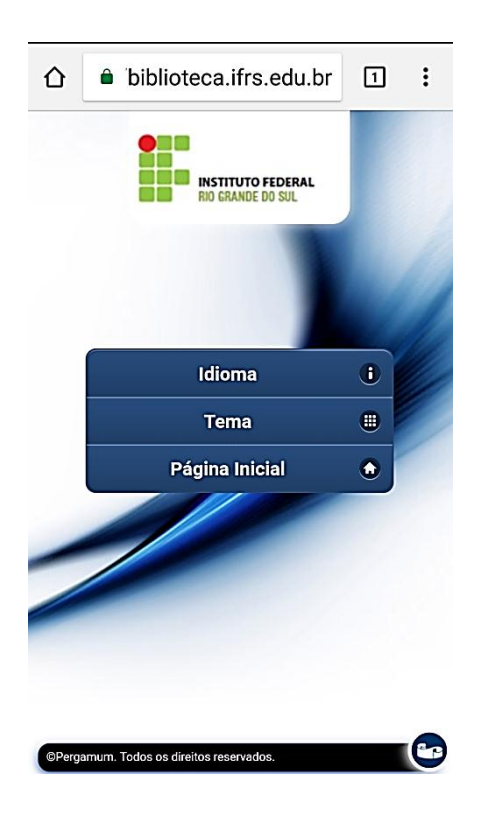

(**Figuras 42 e 43:** Sistema Pergamum, 2018)

Permite customizar o Sistema Pergamum ao seu usuário, nele você pode:

- $\checkmark$  Alterar idioma;
- $\checkmark$  Tema;
- $\checkmark$  Retornar à página inicial.

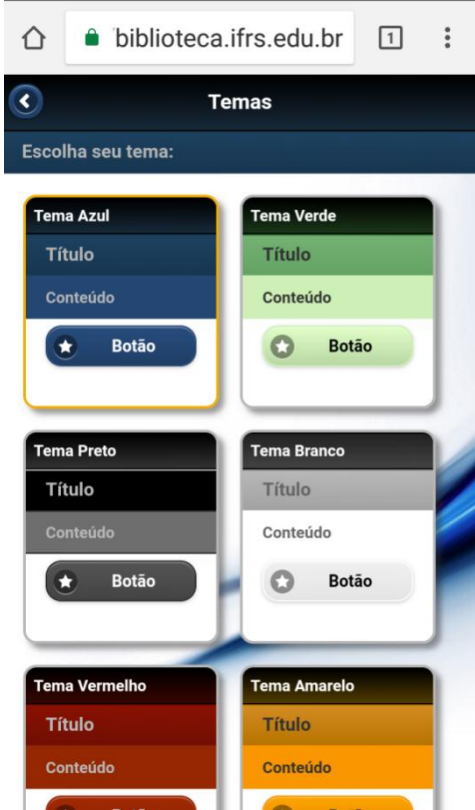

Biblioteca do IFRS - Sistema de Bibliotecas do IFRS - SiBIFRS - *Campus*  Rio Grande Rua Eng. Alfredo Huch, 475 I Bairro Centro I Prédio 1 E-mail: [biblioteca@riogrande.ifrs.edu.br](mailto:biblioteca@riogrande.ifrs.edu.br) Contato: (53) 3233-8646